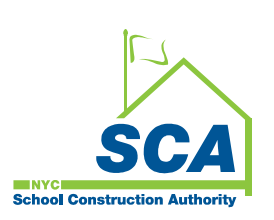

# CADD Manual

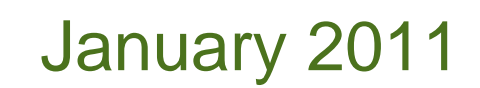

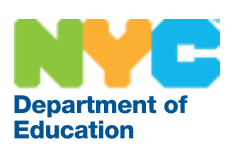

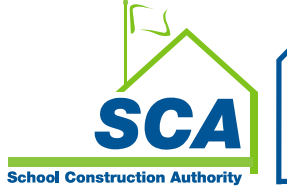

# **Contents**

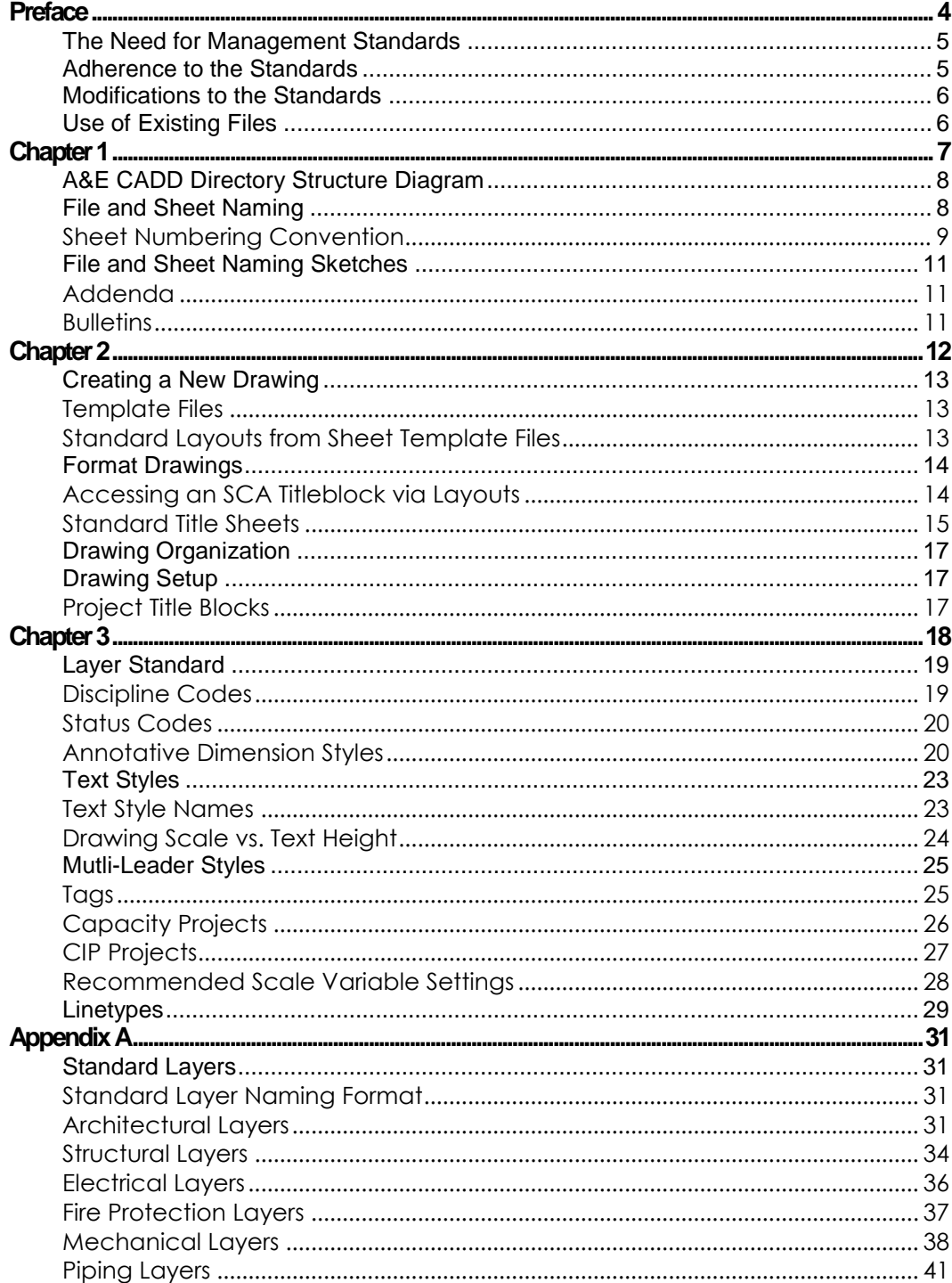

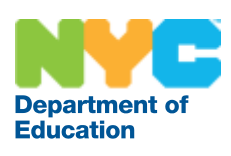

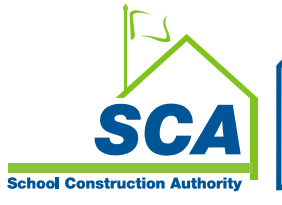

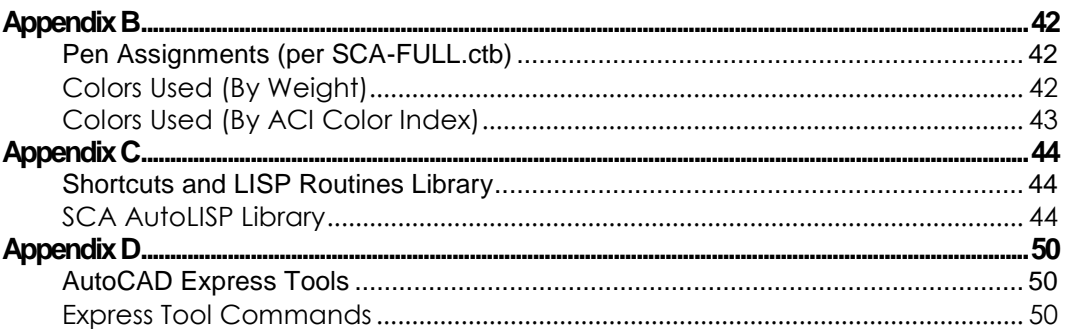

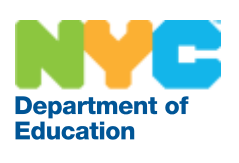

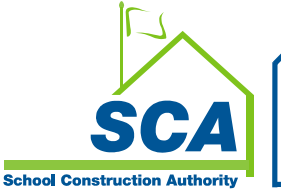

# <span id="page-3-0"></span>**Preface**

This document represents the CADD management and other standards for the A&E Department. The standards and procedures discussed are based on AutoCAD Release 2010 and other software used by the Authority. It will need to be revisited as our agency adopts new versions of the software. Please keep this document handy. It is intended to answer your day-to-day questions regarding the use of computers in our office. Note that this document is not intended to be a training manual; rather, it is intended solely as a guide to how we use and manage CADD and other software here.

This chapter includes the following sections:

- The Need for CADD Management Standards
- Adherence to the Standards
- Modifications to the Standards
- Use of Existing Files

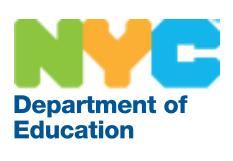

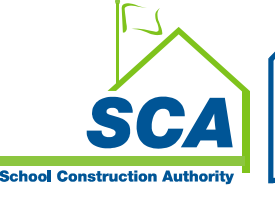

# <span id="page-4-0"></span>**The Need for Management Standards**

The most costly and time-consuming activity of designing schools is project documentation. Projects are not going to be built without it and over the years the amount of that documentation and the speed with which it has to be produced has constantly increased. It is incumbent upon us as architects, engineers and designers to make this process as efficient as possible while still producing quality documents.

Having standards:

- Improves the organization of the documentation and lends an agency-wide consistency (including consultant's projects) to the deliverables we produce;
- Flattens the learning curve for new staff members as they come on board and for current staff members moving from project to project;
- Helps make project organization more predictable; and
- Mitigates the tendency to "reinvent the wheel" for each new project and to free up time to devote to the design and technical issues encountered while working on our projects.

# <span id="page-4-1"></span>**Adherence to the Standards**

By adhering to the CADD and other standards and procedures contained in this manual you contribute to developing a uniform character throughout the documents issued by our agency, and in making the most efficient use of project time. This uniformity allows information to be correctly keyed, added, displayed and plotted at any point in the project cycle.

Everyone shares responsibility in helping to make these standards work for all of us.

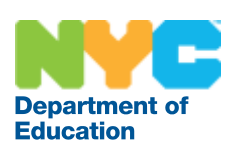

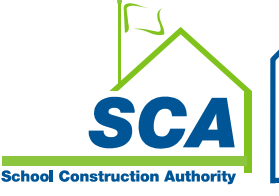

### <span id="page-5-0"></span>**Modifications to the Standards**

Modifications to the standards and procedures in this manual may be necessary for specific situations. Requests for project specific modifications to the CADD standards should be made through the CADD Unit and implemented upon approval by the V. P. of A&E. All modifications are to be documented by bulletins and communicated to the entire A&E team including consultants. Do not make arbitrary changes to the CADD standards without prior approval.

This standards manual is intended to be an evolving document. Toward that end, please submit suggestions for permanent changes or additions to the CADD Unit, for review and possible inclusion.

Your request should document:

- Why a change or addition is needed;
- What the proposed change or addition should be; and
- How it would improve the CADD standards or procedures and overall productivity.

# <span id="page-5-1"></span>**Use of Existing Files**

The most efficient use of AutoCAD is not necessarily in the initial creation of a file, but in the ability to reuse the file or any part of the file at a future date. The true meaning of CADD productivity is embodied in not having to do the old job again, rather than simply doing the old job faster. As an example, the use of "Template Files" can be a very efficient use of project time and resources. On a broad scale this can be very productive; however, the reuse process must not end here. Each user must continually examine the reusability of any information in a current file. Over time, our symbols will be gathered together in appropriate libraries.

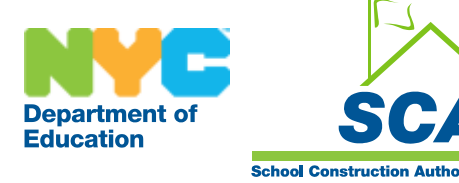

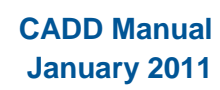

# <span id="page-6-0"></span>**Chapter 1**

# **File and Sheet Naming**

This chapter describes the office standard project directory structure on the file server. This chapter also describes the office standard for naming project documents. The following topics appear in this chapter:

- A&E CADD Directory Structure Diagram
- File and Sheet Naming for Sketches

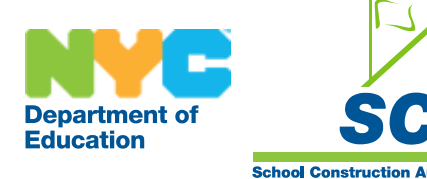

# <span id="page-7-0"></span>**A&E CADD Directory Structure Diagram**

### **F:\DESIGN\BORO\SCHOOL\DXXXX\CADD**

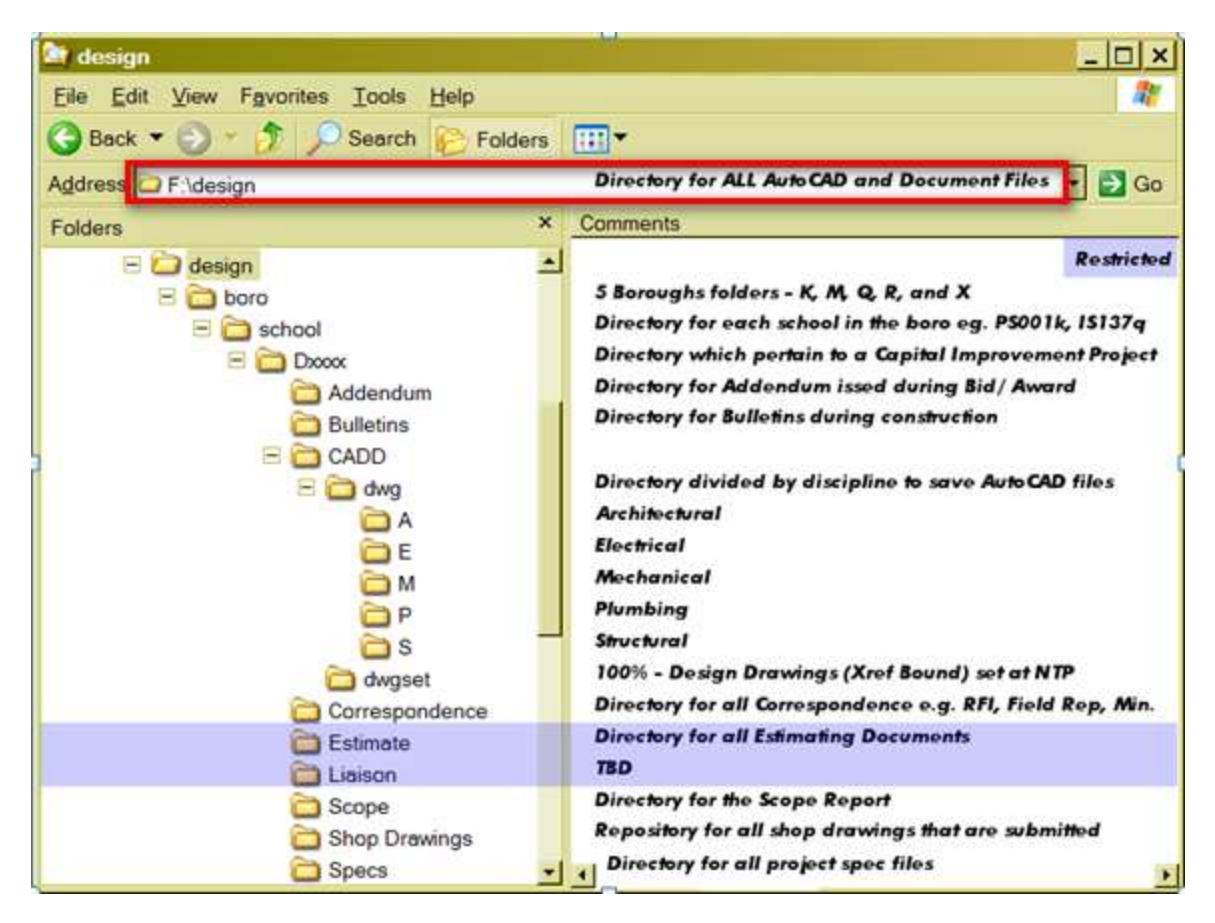

### <span id="page-7-1"></span>**File and Sheet Naming**

All Capacity and CIP project drawing files prepared for the NYC School Construction Authority shall follow the Authority's Sheet Numbering Convention as described in Design Requirement 1.1.1.02 - Drawing Number Convention: Sheet files shall be named using the sheet number. For example, the drawing file for sheet A201 shall be named A201.dwg. What is shown below is only a small sample - refer to Design Requirement 1.1.1.02 for latest information.

#### **Description/ Approach**

The intention of this "group numbering" system is to allocate numbers to specific groups of drawings within a discipline i.e. architectural plan, elevations, etc.

A drawing number starts with a one or two letter Discipline Code (e.g. "A" for Architectural, "FP" for Fire Protection) followed by a three-digit numeric Group Code. Note that there is no hyphen between Discipline and Group codes. The Group Code numbers are either sequentially numbered starting at "001" and are used for general notes, symbols and legends, and general clarification drawings or they are batched in series by hundred (i.e. 101,

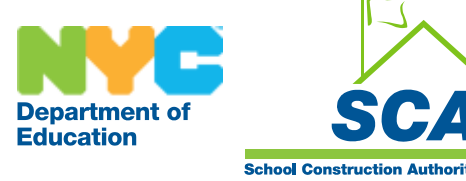

201, 301) corresponding to a Group Code description, such the 101 series for floor plans, the 201 series for elevations, the 301 series for wall sections, the 401 series for details and the 901 series for schedules, etc. Group

Codes vary for each discipline code. The sheet numbering convention for Discipline and Group Codes are shown in the following table.

#### **Example format sheet names**:

M002 is a sheet of HVAC Schedules

A101 is the first floor plan in a series

**Note**: Filenames shall have at most one "." character in the filename, separating the drawing name from the windows files extension, for example "dwg" for an AutoCAD drawing file.

### <span id="page-8-0"></span>**Sheet Numbering Convention**

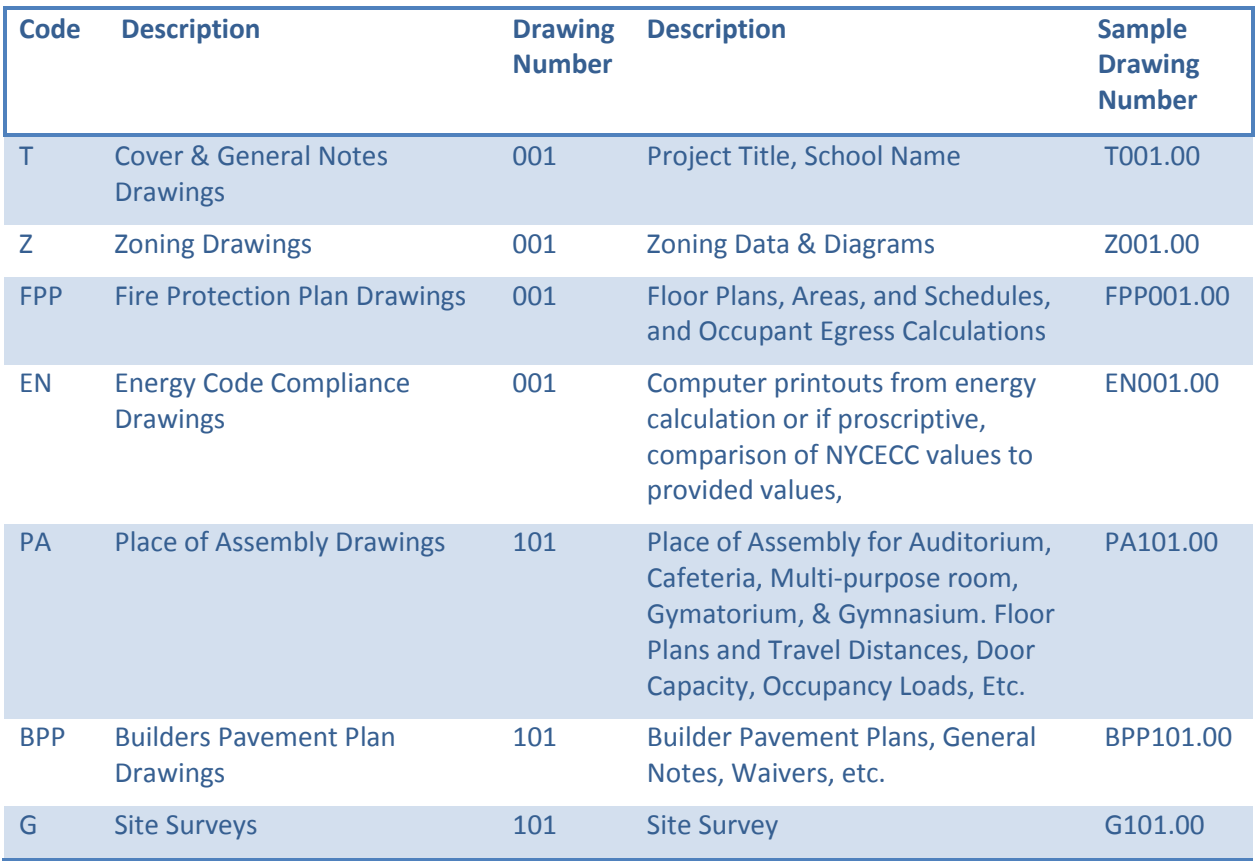

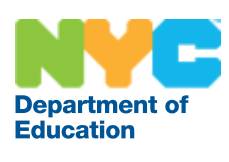

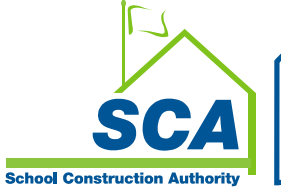

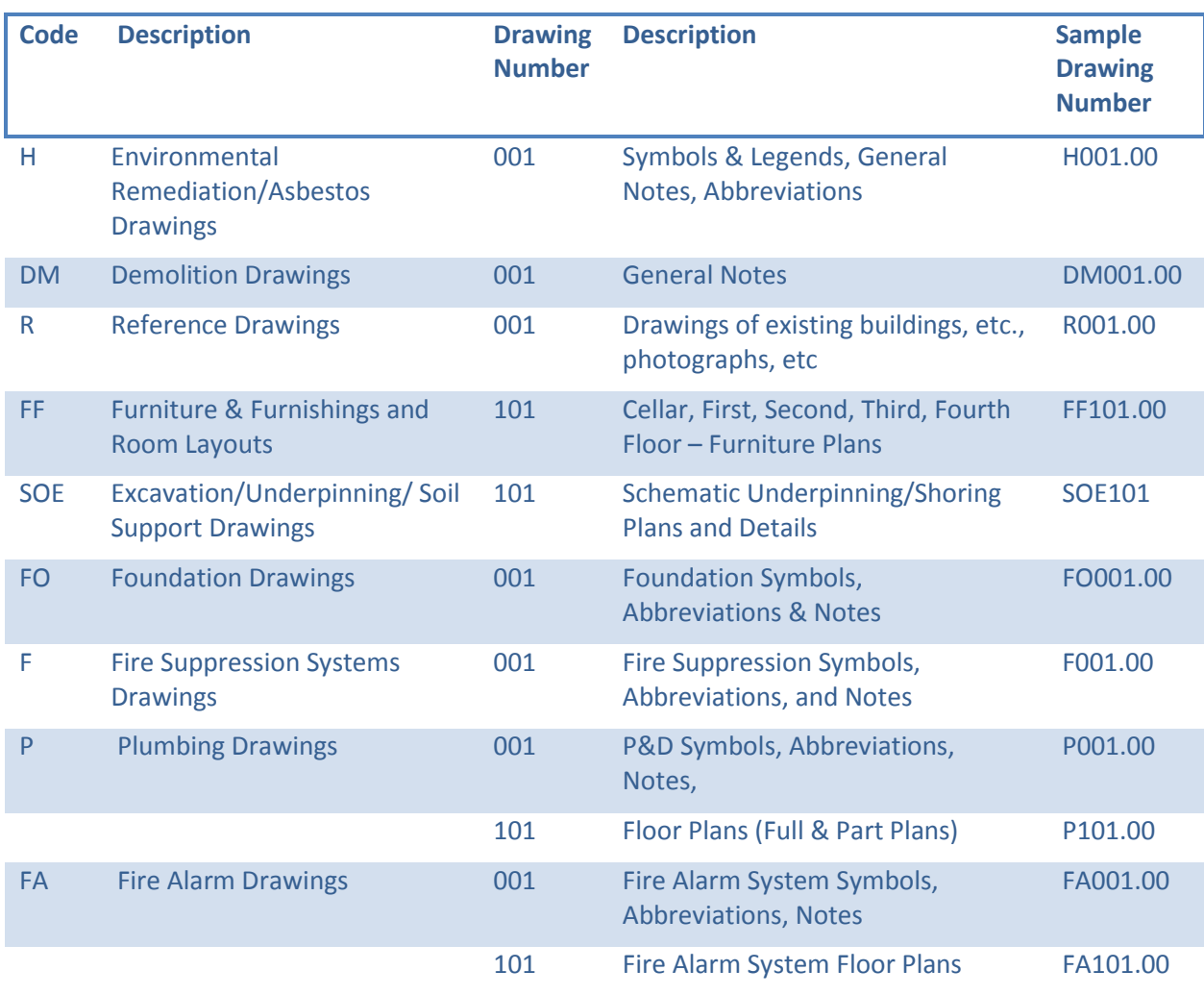

Note: The above is a sample - refer to Design Requirement 1.1.1.02 for latest information.

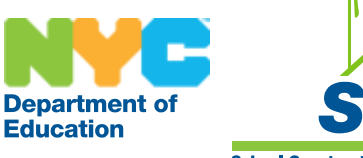

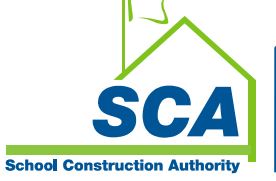

# <span id="page-10-0"></span>**File and Sheet Naming Sketches**

In this context, sketches refer to formal drawings prepared in support of addenda and bulletins.

### <span id="page-10-1"></span>**Addenda**

Supporting drawing files addenda are named such that the first two characters indicate the drawing is an addendum "AD" followed by the addendum number, an underscore "\_" character and the drawing sequence number.

**Example format for addendum file and sheet names:**

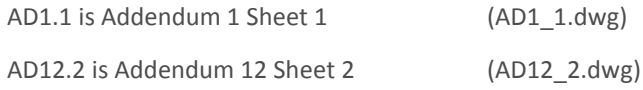

### <span id="page-10-2"></span>**Bulletins**

Supporting drawing files and sheets for bulletins are named such that the first two characters indicate the drawing is a bulletin "BU" followed by the addendum number, an underscore "\_" character and the drawing sequence number.

**Example format for bulletin file and sheet names:**

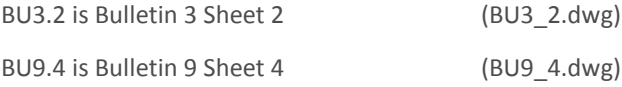

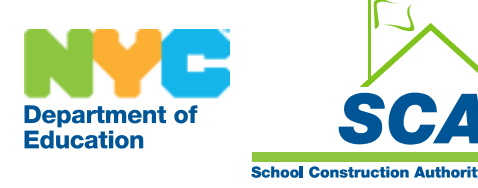

# <span id="page-11-0"></span>**Chapter 2**

# **Drawing Management**

This section discusses how drawings are organized in the following sections:

- Creating a new drawing
- **T**emplate files
- Format Drawings Titleblock
- **Drawing Organization**
- **Drawing Setup**
- **Layer Standards**

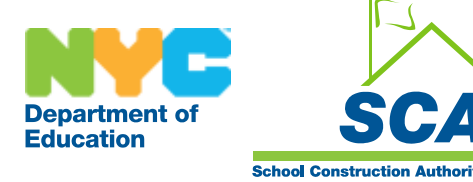

# <span id="page-12-0"></span>**Creating a New Drawing**

### <span id="page-12-1"></span>**Template Files**

Template files are used to begin new drawings. They establish drawing units, text styles, dimension styles, system variables and the layer standard and many other things. They are used when beginning a new drawing to simplify the startup procedure. The pre-established settings in the template files are intended to represent the office standard and should not be changed.

The default installations at the SCA provides the template files "SCA Model (AEC Ctb).dwt" and "SCA Model (AECB Ctb).dwt" for AutoCAD Architecture 2010 and AutoCAD MEP 2010 respectively, set as the QNEW file used to start new drawings. If you launch the software using the desktop shortcut, one of the standard SCA template files is automatically used when you start a new drawing. If the software has already been launched, you will start a new drawing by using the "QNEW" button located on the AutoCAD Quick-Access Toolbar, on the upper left hand side of the display. Additional SCA standard template files, located in T:\winapps\acad2010\Templates and T:\winapps\acad2010\Templates\SheetSets are also provided for your use.

The template files are set up to plot to the CADPLOT-FULL.PC3 plot device using the SCA-FULL.ctb plot style table. When using the A-size and B-size template files it will be necessary to change the plot device to your local plotter and adjust page size accordingly.

Also provided are the SCA Sheet (AEC Ctb).dwt & SCA Sheet (AECB Ctb).dwt file which hold the standard layouts for configuring sheet files.

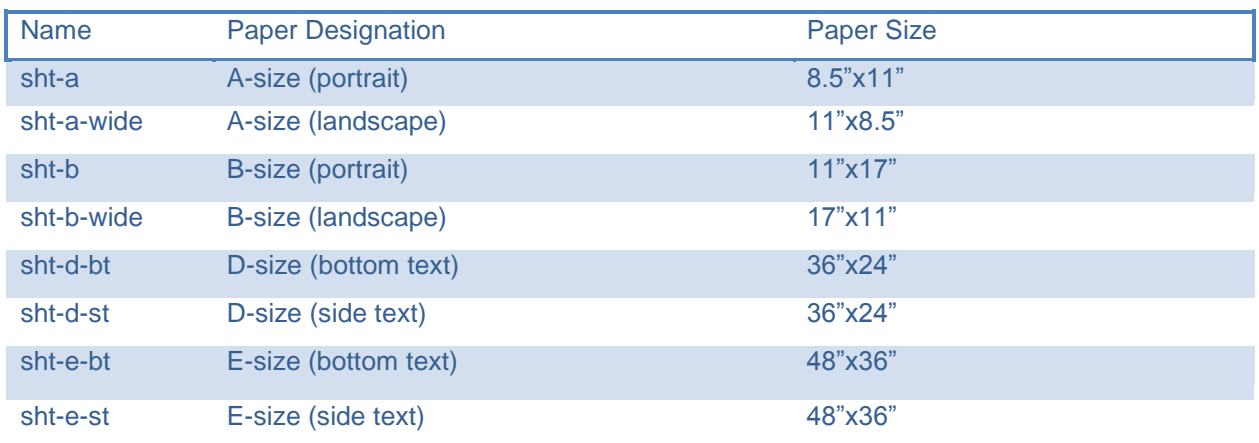

### <span id="page-12-2"></span>**Standard Layouts from Sheet Template Files**

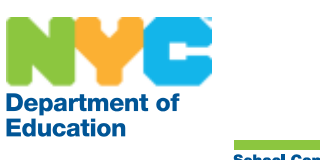

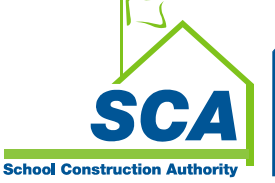

### <span id="page-13-0"></span>**Format Drawings**

### <span id="page-13-1"></span>**Accessing an SCA Titleblock via Layouts**

Office standard format drawings have been created for each sheet size that can be used. The standard formats are at a scale of 1:1. For example the format sheet for our office standard 36-inch by 24-inch page is actually drawn at 36 inches by 24 inches in a paper space layout. Each SCA job should have its own format sheet created from a copy of the office standard (where) that has been placed in the project folder located in F:\design\… The project specific format sheet is attached as an external reference to the issue drawing in paper space at the coordinate 0,0 at one to one scale. The standard formats are located on the network at T:\sca\_stds\std\_sht. They are named according to sheet size and titleblock alignment. Each titleblock sheet is paired with an attribute drawing used to insert the sheet specific data. This drawing is inserted as a block at the coordinate 0,0. In the attribute dialogue box that appears, type in the requested sheet specific information. Each format sheet includes an AutoCAD rtext object that displays the drawing name, date and time on plots. If the rtext object does not display properly, activate it by typing rtext at the command line and canceling the command.

#### **Example format sheet names:**

sht-e-st is an E-size sheet with a Side Titleblock sht-d-bt is a D-size sheet with a Bottom Titleblock

#### **Example attribute drawing names:**

sht-e-st-txt is attributes for an E-size sheet with a Side Titleblock sht-d-bt-txt is attributes for a D-size sheet with a Bottom Titleblock

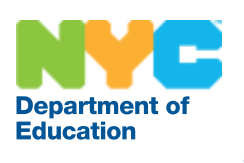

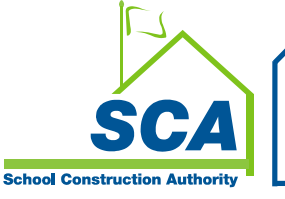

### <span id="page-14-0"></span>**Standard Title Sheets**

Figure 1- Capital Improvement Projects (C.I.P.) – Side Alignment- D-size – 24" x 36"

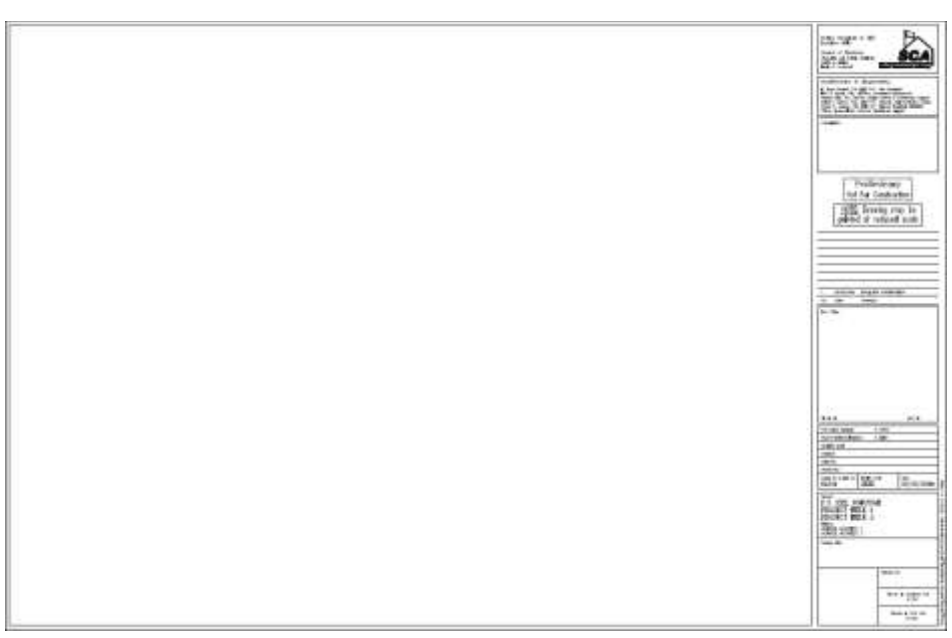

Figure 2 - Capital Improvement Projects (C.I.P.) – Bottom Alignment- D- size – 24"x 36"

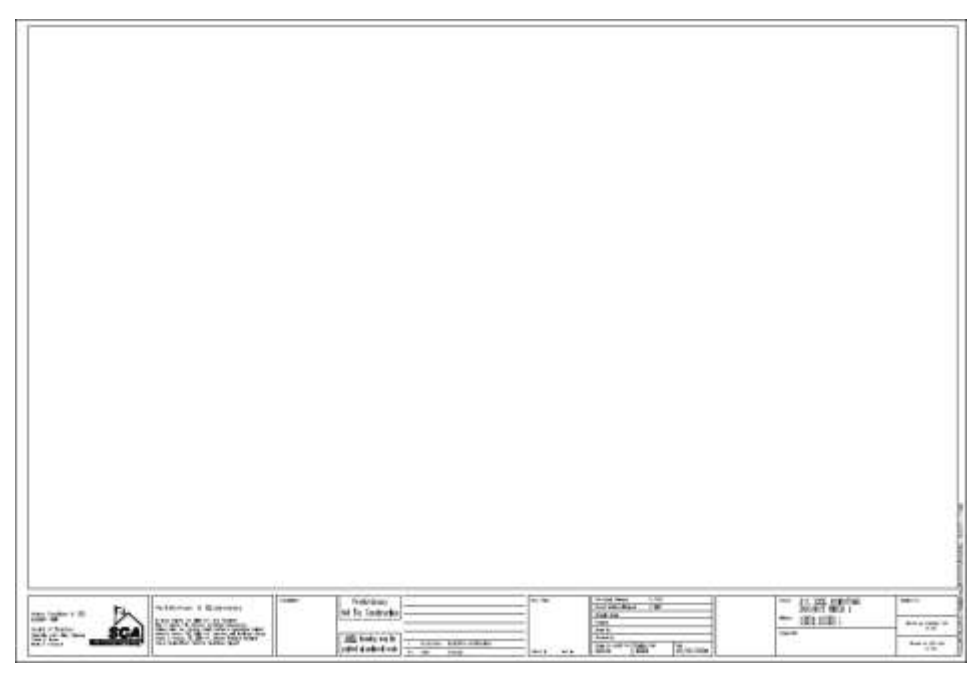

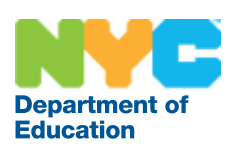

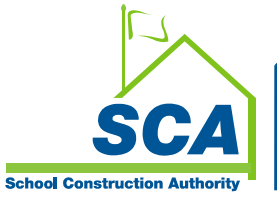

Figure 3 – Capacity Projects – Side Alignment- E- size- 36" x 48"

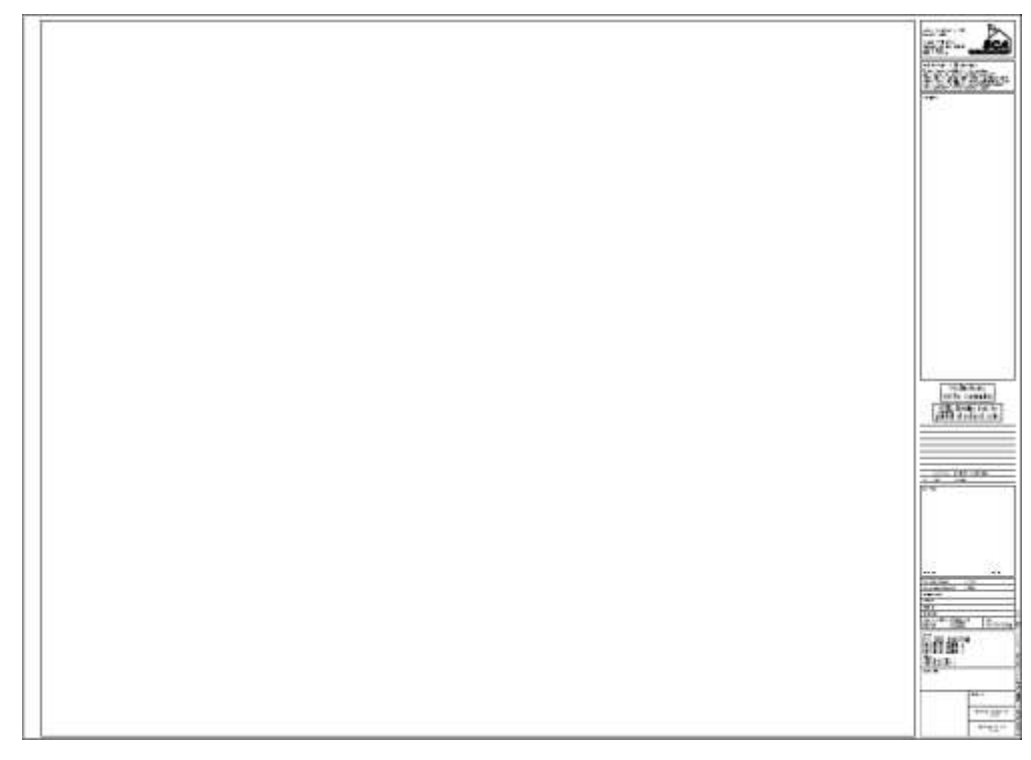

Figure 4 – Capacity Projects – Bottom Alignment- E- size- 36" x 48"

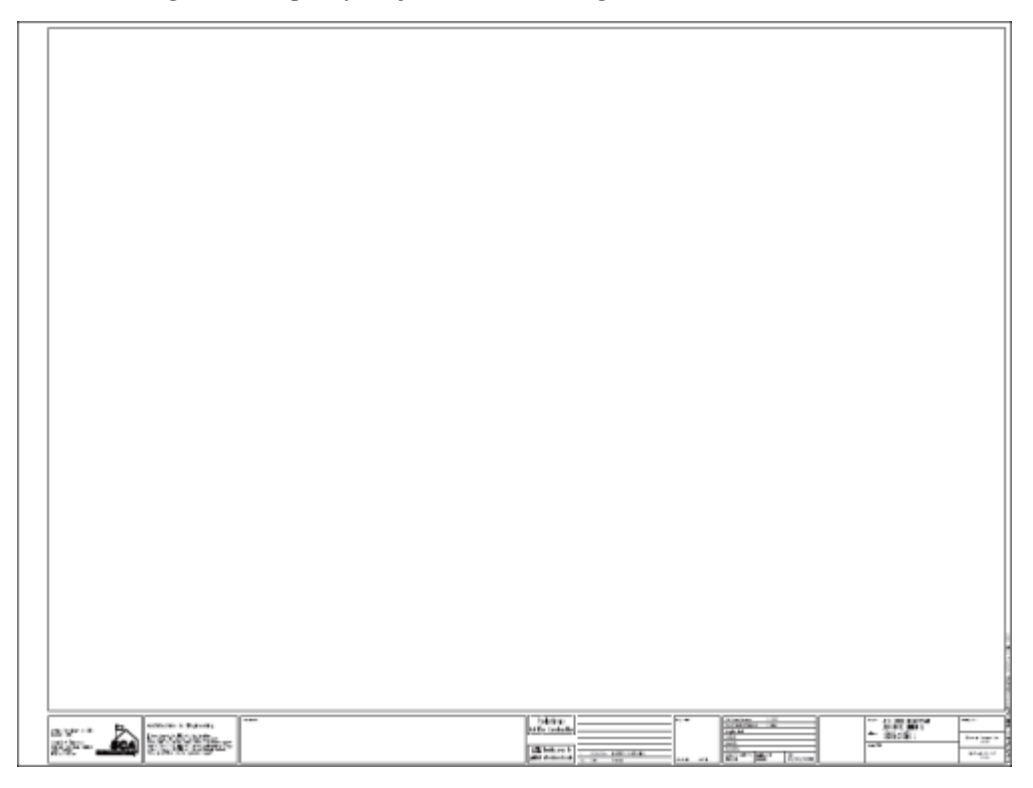

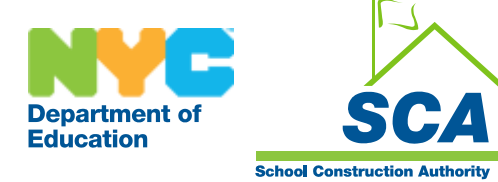

# <span id="page-16-0"></span>**Drawing Organization**

Each drawing file should contain only one drawing. Verify the sheet size with project requirements. CIP projects use D-size sheets (36"x24") and CAP projects use E-size sheets (48"x36").

All building graphics shall be created in model using actual (real world) size. Scaling of the final product is performed in paper space viewports and plotted at full scale (1:1). The standard format sheet used will depend on the output scale. Sizing text and tags may be automatically determined where "Annotative" styles are used, however where standard styles are utilized the operator must still consider the scale of the plotted drawing. For these cases refer to the chapter on graphic conventions for text scale factors. In general, General notes, legends and schedules should be placed in the paper space of their respective drawings. At this writing, schedules generated using ADT cannot follow this convention therefore schedules generated in ADT will be placed in model space.

# <span id="page-16-1"></span>**Drawing Setup**

### <span id="page-16-2"></span>**Project Title Blocks**

- XREF Titleblock for Project: T:\SCA-stds\std-sht
- Insert Blocks with Attributes: T:\SCA-stds\std-sht

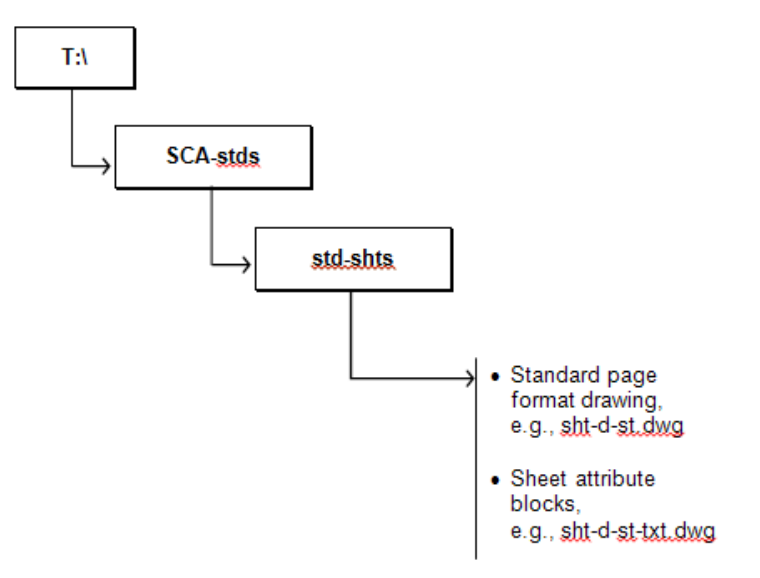

Note to Design Consultants:

SCA Standard Title block can be found on the SCA website, under the Architecture & Engineering Page, on the Download tab.

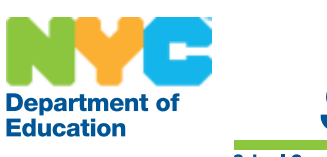

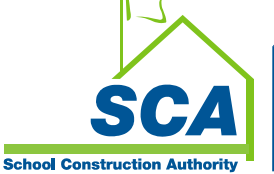

# <span id="page-17-0"></span>**Chapter 3**

# **Drawing Project Standards**

In order for our drawings to have a professional appearance it is important that we use a consistent set of graphic conventions. This chapter concerns itself with the graphic standards that we use here. The following sections are included:

- **Layer Standard**
- **Dimension Styles**
- **Text Styles**
- **Multi-Leader Styles**
- **Lines and Linetypes**

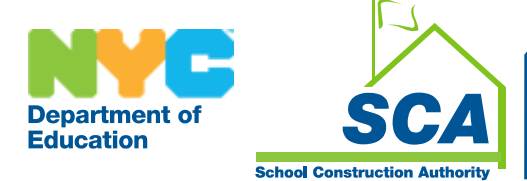

### <span id="page-18-0"></span>**Layer Standard**

Our layer naming convention consists of four parts. Part one is the discipline which is a single letter followed by a hyphen. The available discipline codes are found below in the section titled Discipline Codes. Part two is a Major Group code consisting of four characters in length. The third (optional) part is the Minor Group code that further refines the purpose of the layer. The Minor Group codes will be four characters in length when used. The fourth and final part, which is also optional, is the Status code. These single character codes are listed in the section titled status codes below. Layers with no status character are assumed to be proposed/new items, therefore such redundant designations are not necessary, and should be avoided.

The following is a typical layer name:

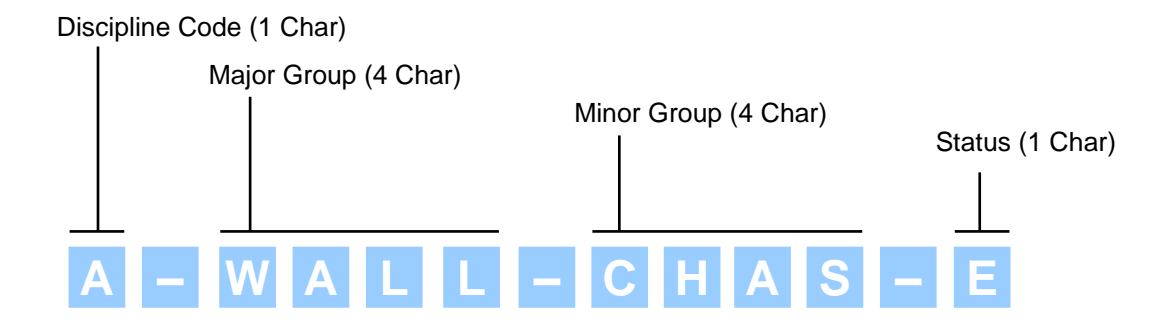

In this layer name, the Discipline Code is 'A', the Major Group is 'Wall,' the Minor sub-category is 'Chas' and the status is "E". This layer would be suitable for depicting existing chase wall construction on architectural plans.

#### <span id="page-18-1"></span>**Discipline Codes**

Discipline codes serve to distinguish between layers belonging to the building chassis from those relating to the fit out of the space. Should it become necessary, additional codes can be added with the approval of the project manager, to accommodate special situations. All efforts should be made to use designations conforming with the National Cad Standards, should this need arise.

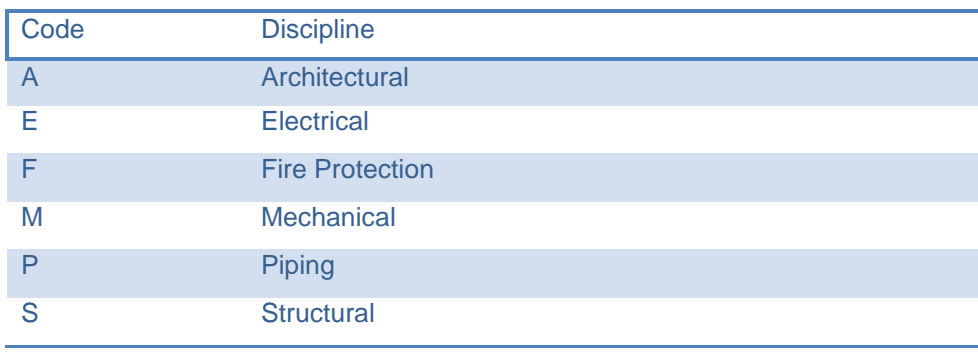

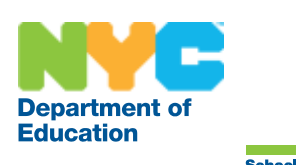

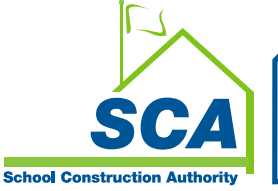

### <span id="page-19-0"></span>**Status Codes**

Status codes are used to distinguish between objects belonging to different aspects or phases of the work. Should it become necessary, additional codes can be added with the approval of the project manager in order to accommodate special situations.

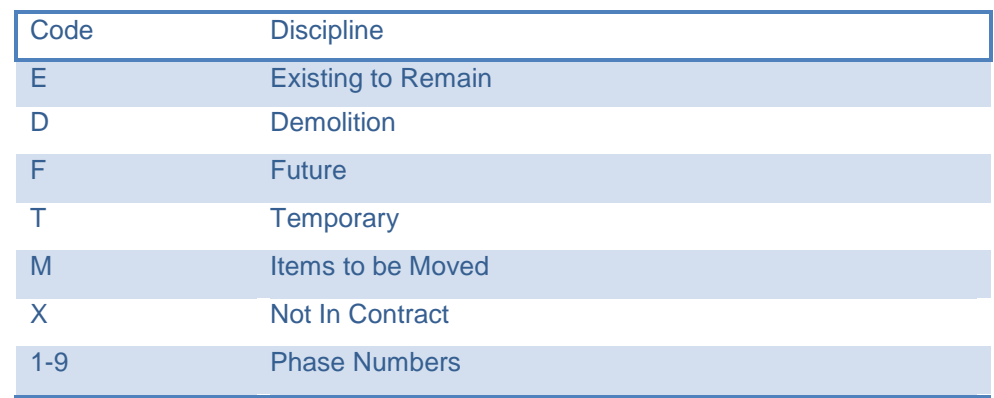

See "Appendix A" for the list of standard layers.

Note: The uses of colors 1-9 are reserved; Layers other than "DETL" major category layers shall not use these colors.

# **Dimension Styles**

#### <span id="page-19-1"></span>**Annotative Dimension Styles**

Architectural units appropriate for the particular project are to be used when dimensioning. SCA projects should specify the dimension style "SCA", an "Annotative", "Associative" dimension style to allow for the ease of editing and dynamic updating provide by these features. Drawings must be drawn accurately and to scale prior to dimensioning so that all dimensioning functions work properly. An initial "Annotative Scale" should be selected prior to the creation of any dimensions. Never explode dimensions and do not override the default dimension text unless required by the specific instance such as "5 EQ SPACES". The "SCA" dimension style may be loaded via the "Design Center" from the SCA standard drawing templates.

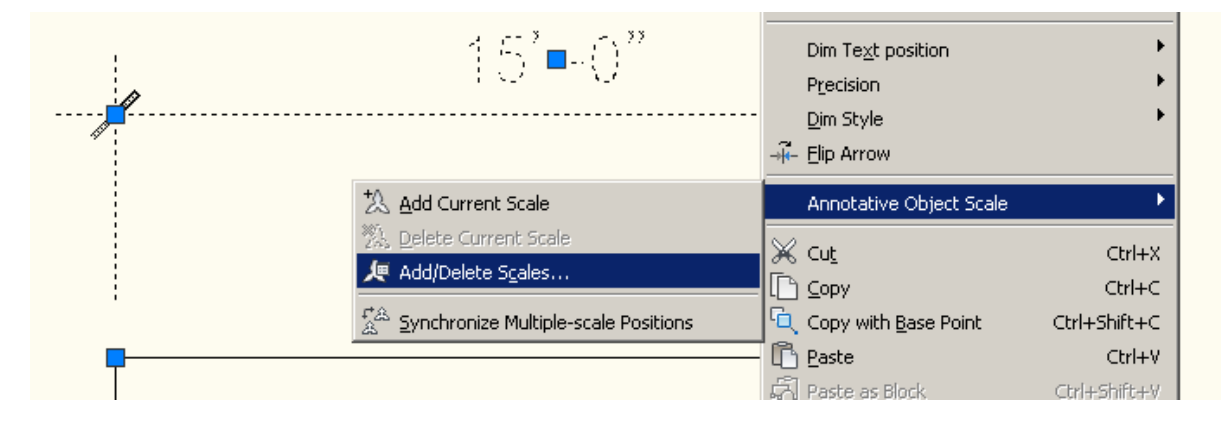

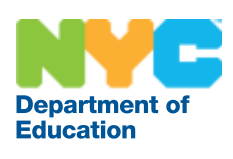

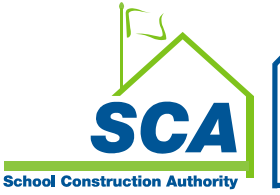

The Authority uses one dimension style, "SCA", which is an annotative style. To change a dimension string from one scale to another (to make the text and ticks larger or smaller), begin by adding the appropriate scale representation to annotative dimensions in the drawing. Using the annotative scale list, located in the AutoCAD status bar, select the desired scale and all annotative features with the selected representation applied will automatically update. To effect this change in paper space, continue by settings the viewport's annotative scale to one of the values applied to the model space entities. The value of "ANNOALLVISABLE" is set to "0" in paper space layouts by default; this will cause entities which do not have the selected representation applied to be hidden from view.

Dimensioning

The first time that an annotative function is used in an AutoCAD session, the application will prompt for an annotation scale to be selected.

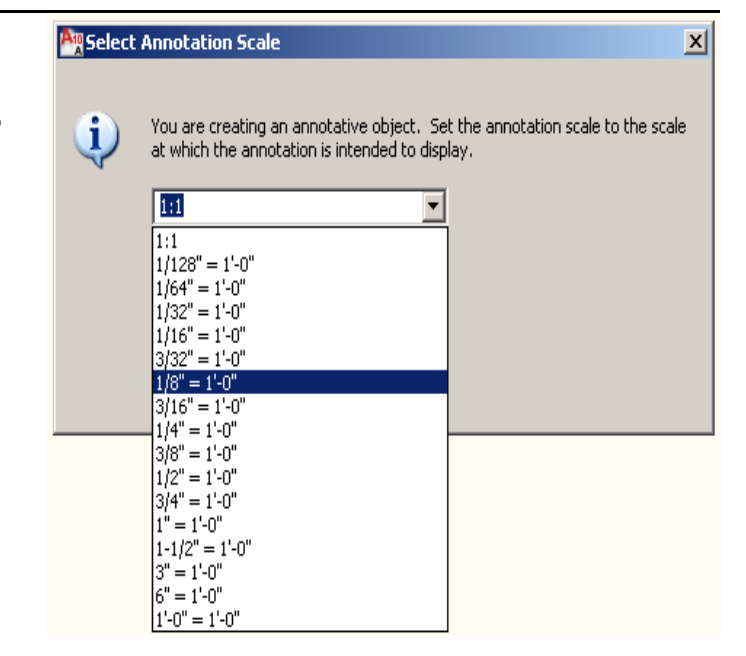

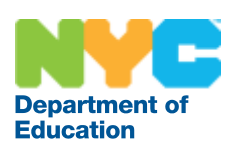

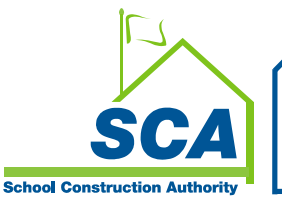

Alternatively the current annotative scale in the drawing "CANNOSCALE" can be set at any time from the annotation scale control in the application status bar at the lower right hand side of the drawing window.

There are numerous ways that you can use to place dimensions in the drawing. However, provided that the "SCA" annotative dimension style is used, they will automatically be placed in the drawing at the correct scale and if inserted from a tool palette on the correct layer as well.

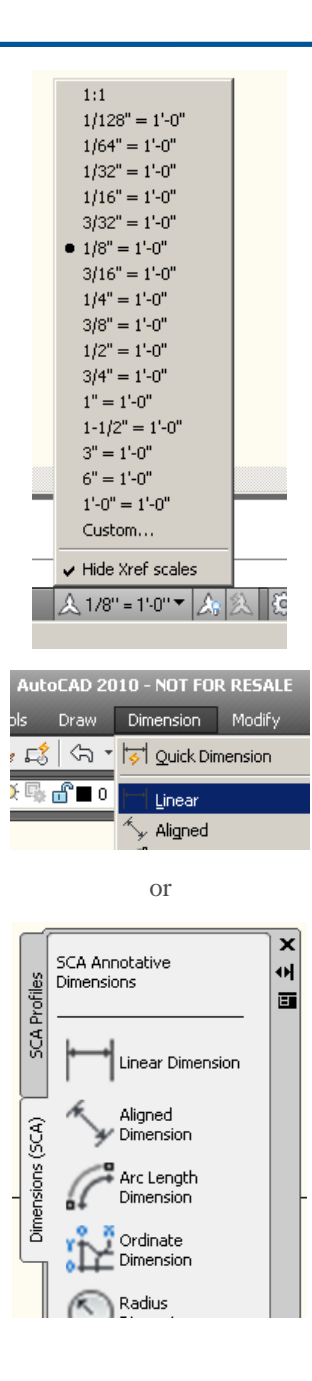

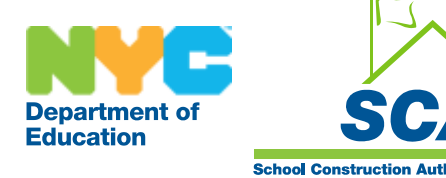

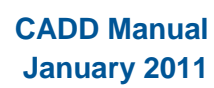

# <span id="page-22-0"></span>**Text Styles**

Text styles are configured in the SCA template drawings. The text styles intended for general use are based on the font romans.shx. These styles support annotation scaling and are based on a plotted paper text height of 3/32" or 3/16". They will automatically be scaled correctly based on the current annotative scale selected. The 3/16" plotted text height is provided to support sheet titles, table heading/titles and are nested within certain block etc… Text of this height is not intended for general annotation. All annotation produced should be created in the "SCA\_3-32" text style (3/32" tall). The styles that do not support annotation scaling are defined with the height set to 0; this allows the height to be established by the TEXTSIZE variable on placement in the drawing.

### <span id="page-22-1"></span>**Text Style Names**

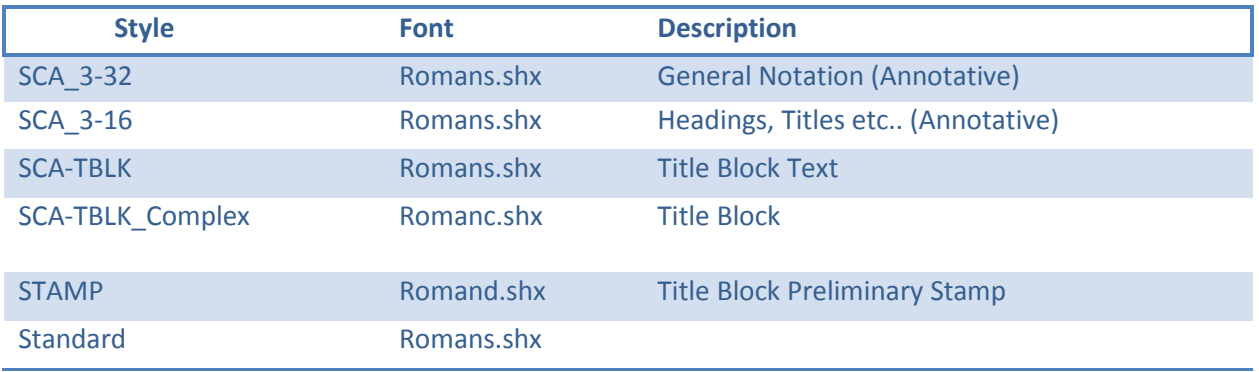

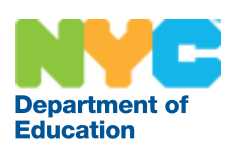

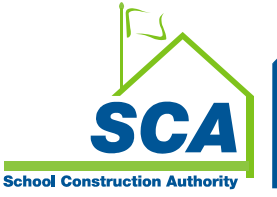

The following table lists the appropriate text height for non-annotative drafted text and is provided solely as a historic reference. The "TEXTSIZE" variable need no longer be altered for annotative text styles.

<span id="page-23-0"></span>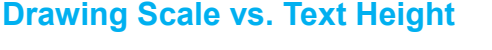

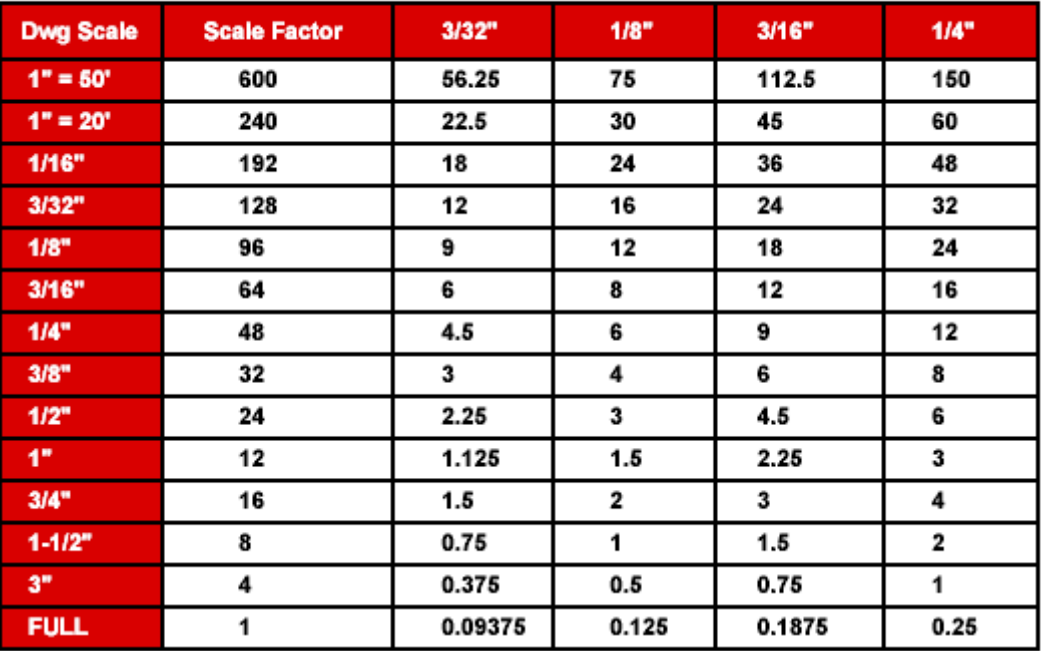

Fig- Drawing Scale with appropriate Text Height Suggestions

# Understanding the Calculation

The architectural scale of  $1/8$ "=1'-0" can also be stated as 1"=8'-0" (check your scale). Therefore, one foot on your drawing is  $8'x12''$  per foot which equals 96'. Thus, the scale factor for  $1/8''=1'$ -0" scale is  $1/96$ . To find the required model space text height, multiply the desired plotted height by the inverse of the scale factor. For example: if you want a plotted text height of 1/8" multiple that by 96 to get 12", which is the correct height for the model space text.

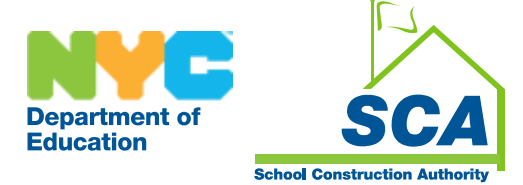

### <span id="page-24-0"></span>**Mutli-Leader Styles**

### <span id="page-24-1"></span>**Tags**

Tags are notational symbols that are used to label and identify specific parts of a drawing. Since they do not have an intrinsic physical size like a door or a merchandising fixture, they are scaled to be legible when plotted, independently of drawing scale. Most tags include attributes, which can be left blank and edited at a later time or filled in at the time of insertion.

Most tags will come from the SCA design content using DesignCenter.

#### **Example tag:**

For room labels use the SCA-Room Tag.

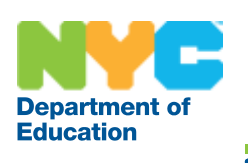

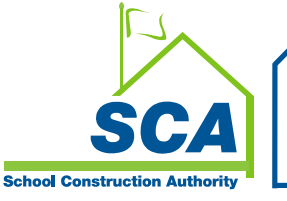

# **Hatching**

Hatching can be used to represent architectural materials. Hatching should be kept to a large enough scale to represent the material without overloading the drawing database. Hatching can make a drawing very large, use it sparingly.

Following below are two groups of hatch patterns. The first group applies to Capacity Projects and the second group applies to CIP projects.

## <span id="page-25-0"></span>**Capacity Projects**

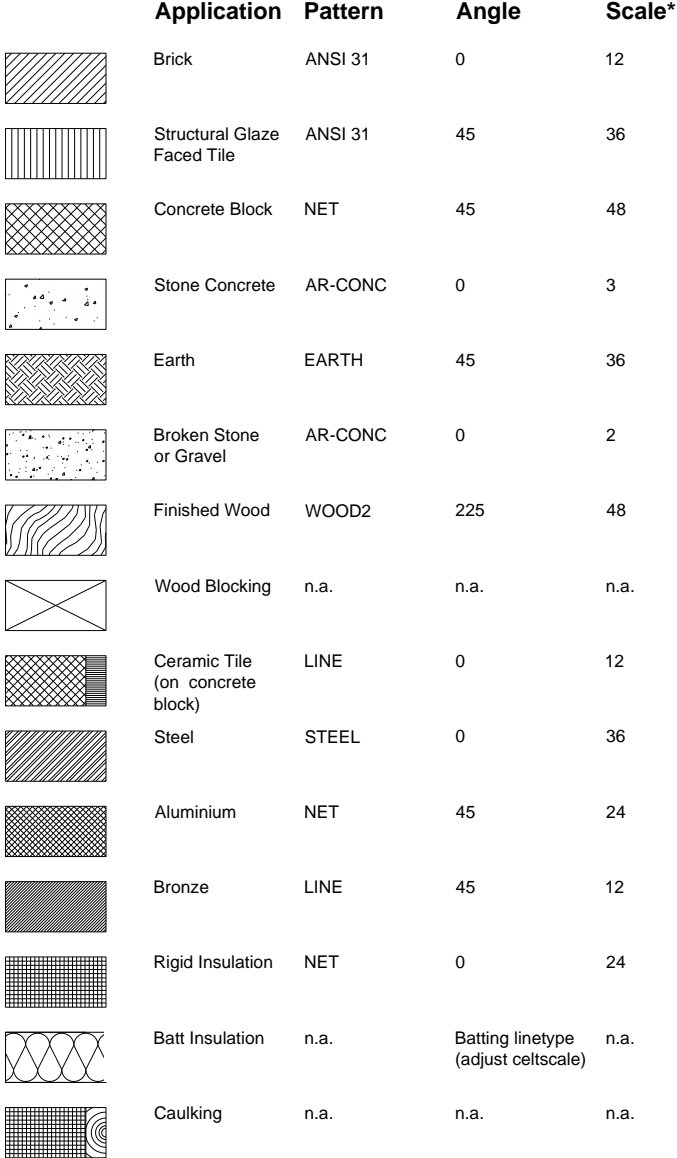

### **SCA Custom Hatch Patterns for Capacity Projects**

Scale based on  $\frac{1}{6}$ " = 1'-0" plot scale.

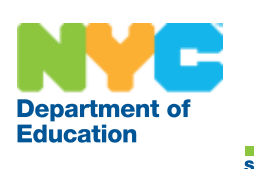

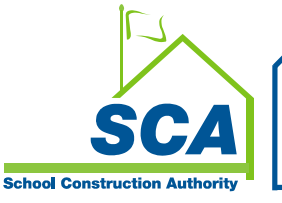

### <span id="page-26-0"></span>**CIP Projects**

### **SCA Custom Hatch Patterns for CIP Projects**

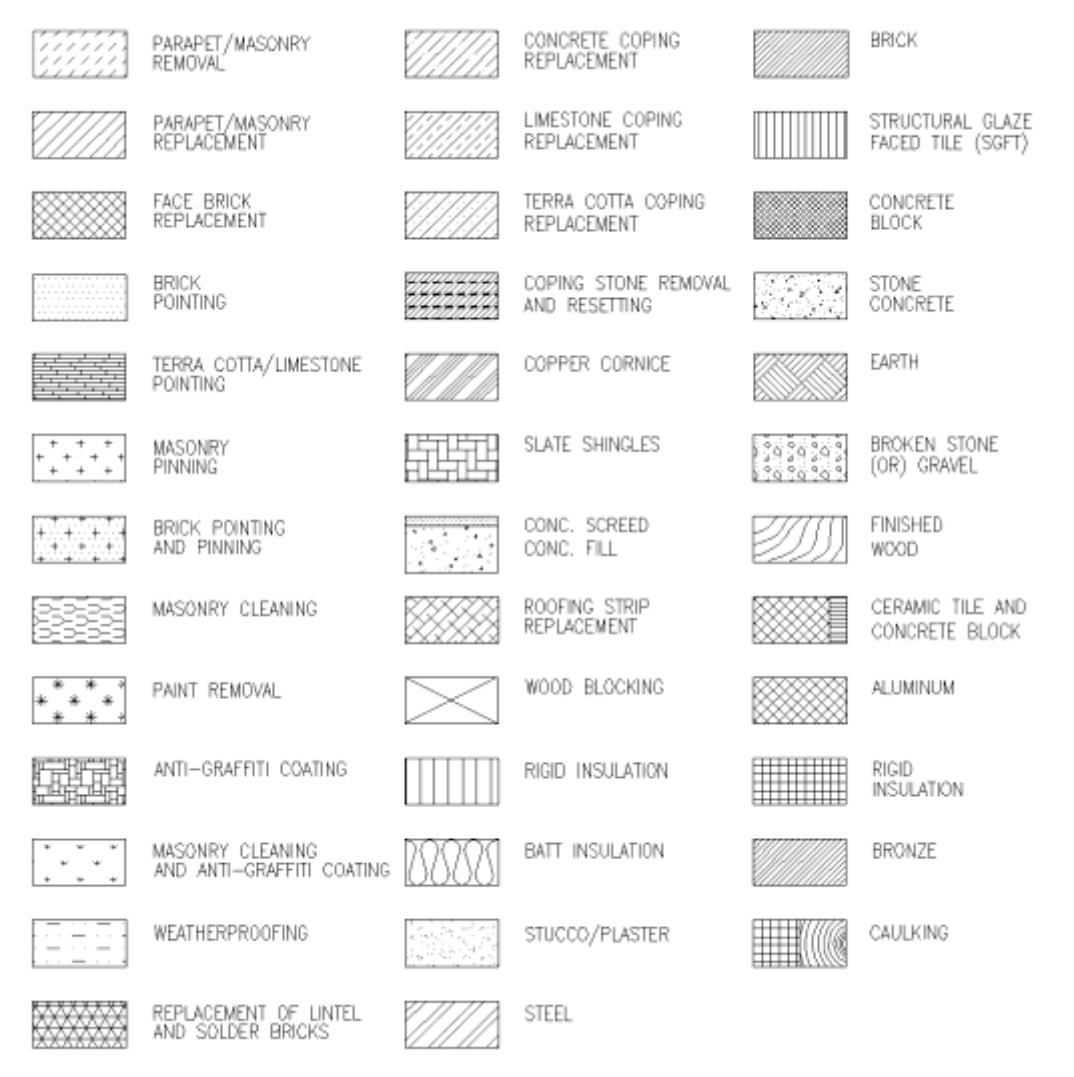

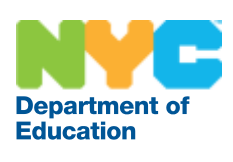

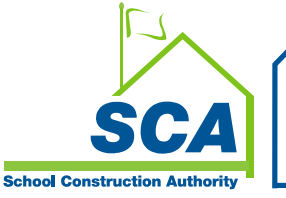

### **Lines**

Different linetypes should be used to clearly express the information needed for construction. The scale of linetypes is established by the system variables LTSCALE, PS LTSCALE and MSLTSCALE. If adjustments are necessary beyond the base scale of the linetype selected, use the current entity scale, to modify the line pattern by the scale factor assigned. Please note the CELTSCALE variable is displayed when an entity is selected on the AutoCAD properties palette as "Linetype Scale". Use standard AutoCAD linetypes unless otherwise approved by the CADD manager.

Varied line weights are used to properly express the information needed in a drawing for construction. The Authority configures AutoCAD uses colors to determine plotted line weights, reference Appendix "B" for pen assignments and line weights.

### <span id="page-27-0"></span>**Recommended Scale Variable Settings**

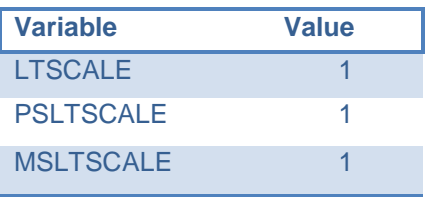

#### **Example CELTSCALE:**

For the HIDDEN linetype (1/4" Line, 1/8" Gap)

CELTSCALE value of 0.5 results in a pattern of (1/8" Line, 1/16" Gap)

CELTSCALE value of 2 results in a pattern of (1/2" Line, 1/4" Gap)

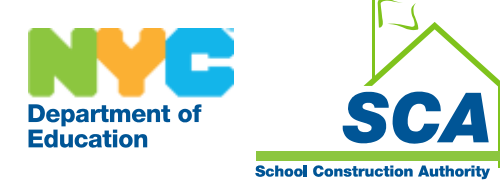

# <span id="page-28-0"></span>**Linetypes**

The linetypes shown in the following table are not built into the software. They are created as required by drawing a line using the linetype shown in the table, then manually breaking it, and inserting the appropriate text. We use this technique in order to be able to place the text in the precise desired location.

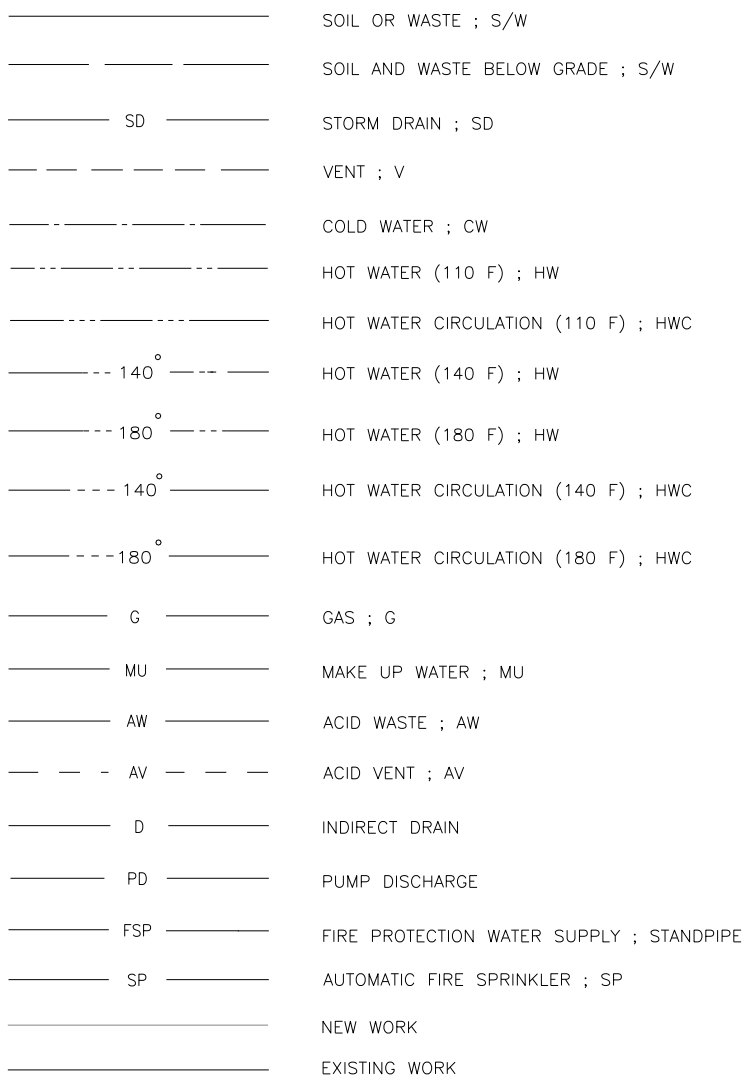

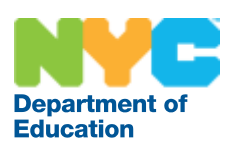

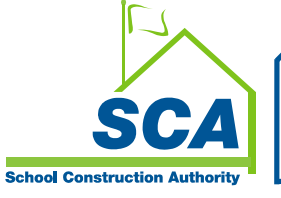

**Linetypes cont…**

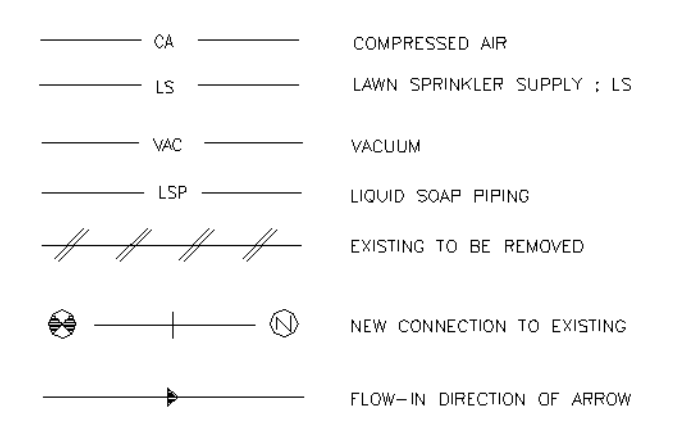

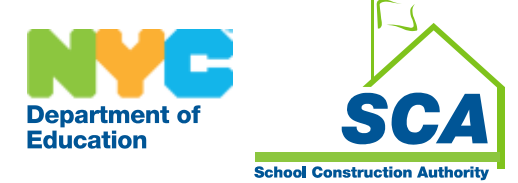

# <span id="page-30-0"></span>**Appendix A**

## <span id="page-30-1"></span>**Standard Layers**

The SCA has chosen to adopt the layer naming convention promulgated by the American Institute of Architects (AIA). The AIA provides both a format for naming layers and a prescribed list of layers. Where possible the SCA will use the listed layer names. Should the need arise to create additional layer names, the AIA layer naming format will be used. All AutoCAD drawings will contain a "0" layer and most drawings will contain a "Defpoints" layer. These layers are maintained by AutoCAD and do not appear on the lists as standard layers.

### <span id="page-30-2"></span>**Standard Layer Naming Format**

The following diagram (below) outlines the basic layer name format as defined by the AIA Guidelines. The layer list, complete with color and linetype values are outlined on the next several pages.

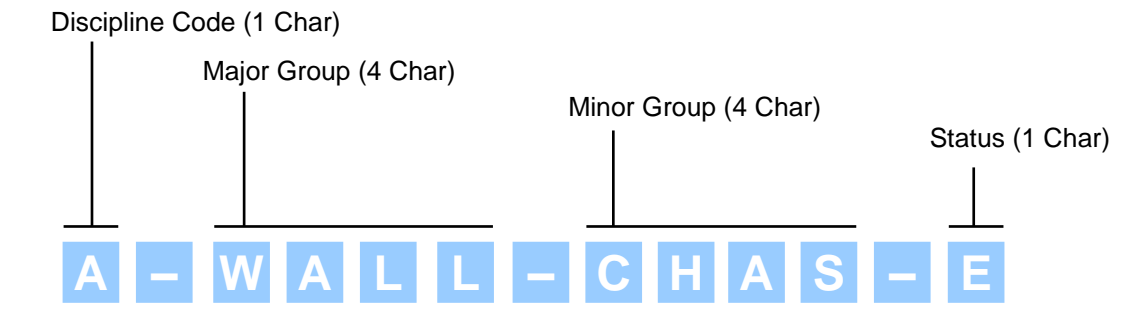

#### <span id="page-30-3"></span>**Architectural Layers**

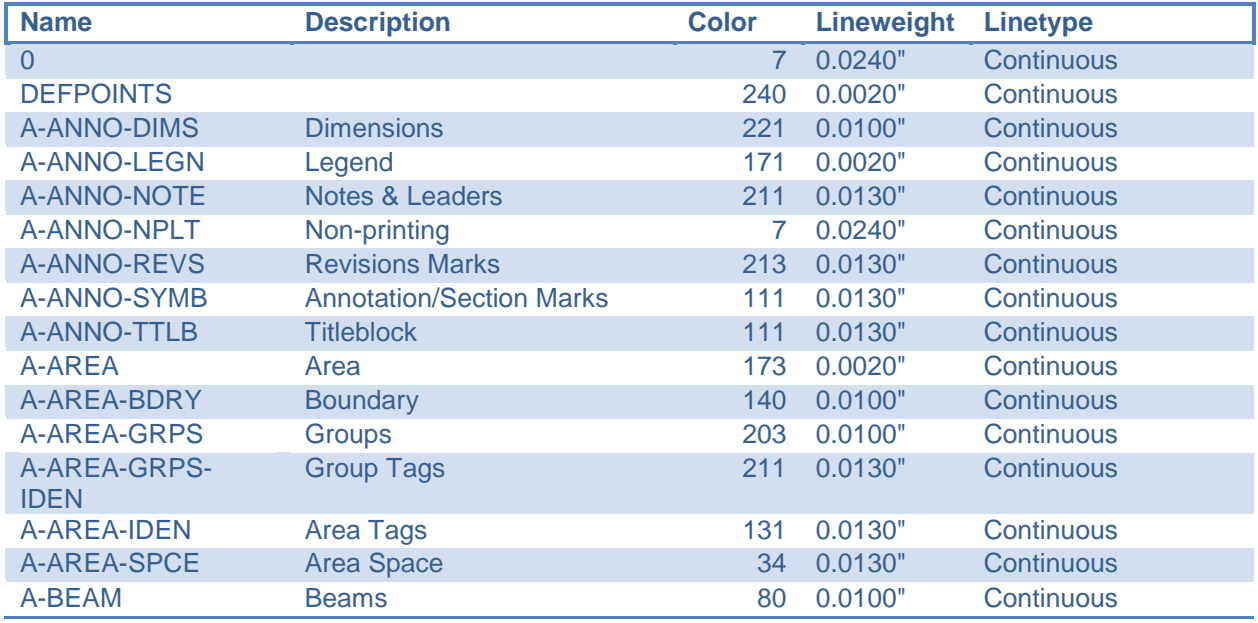

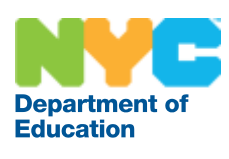

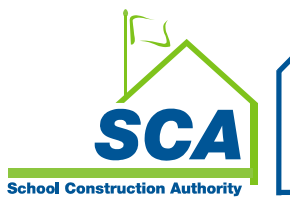

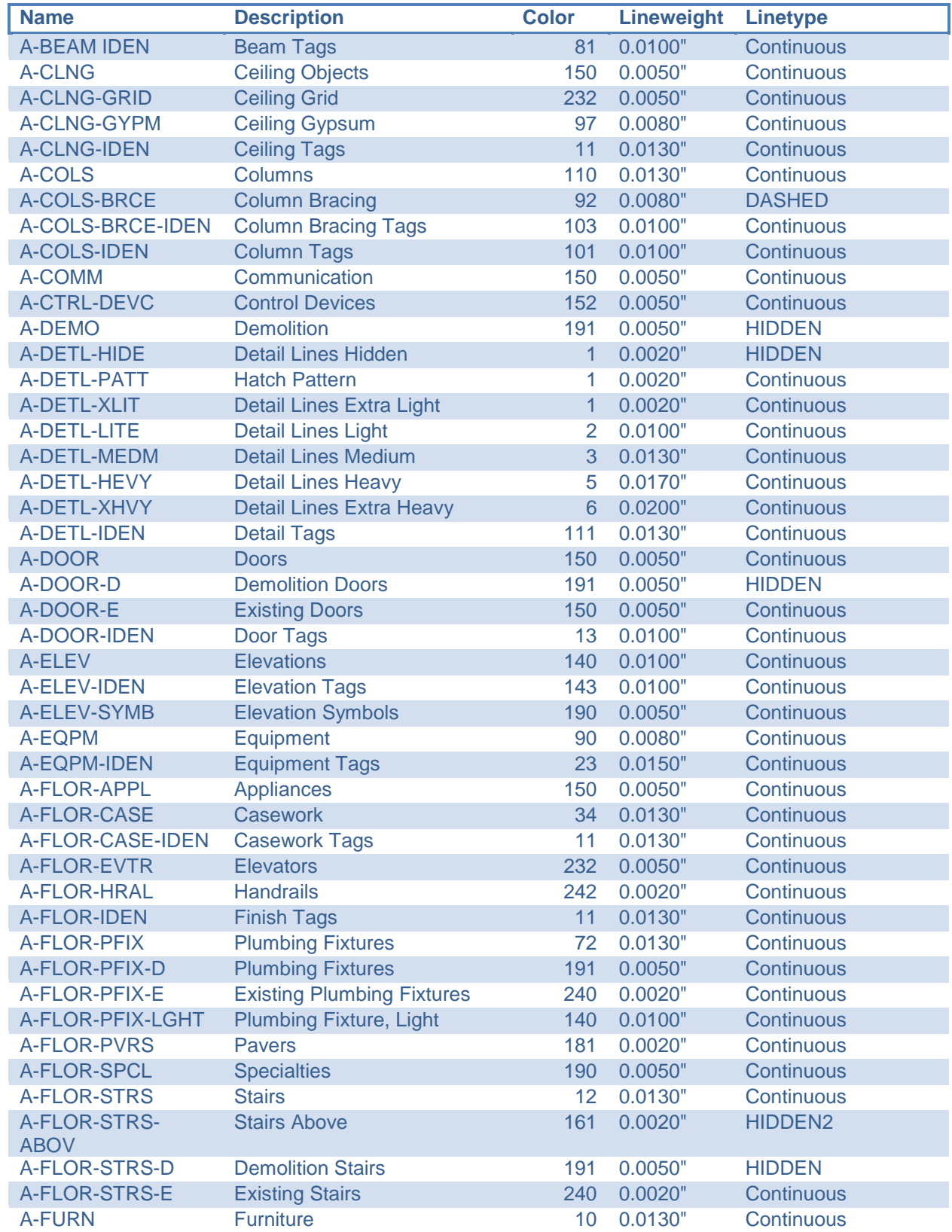

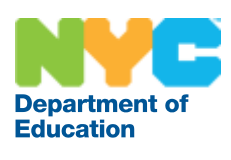

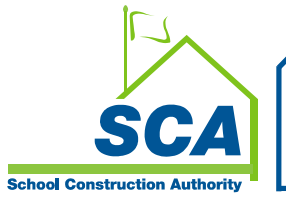

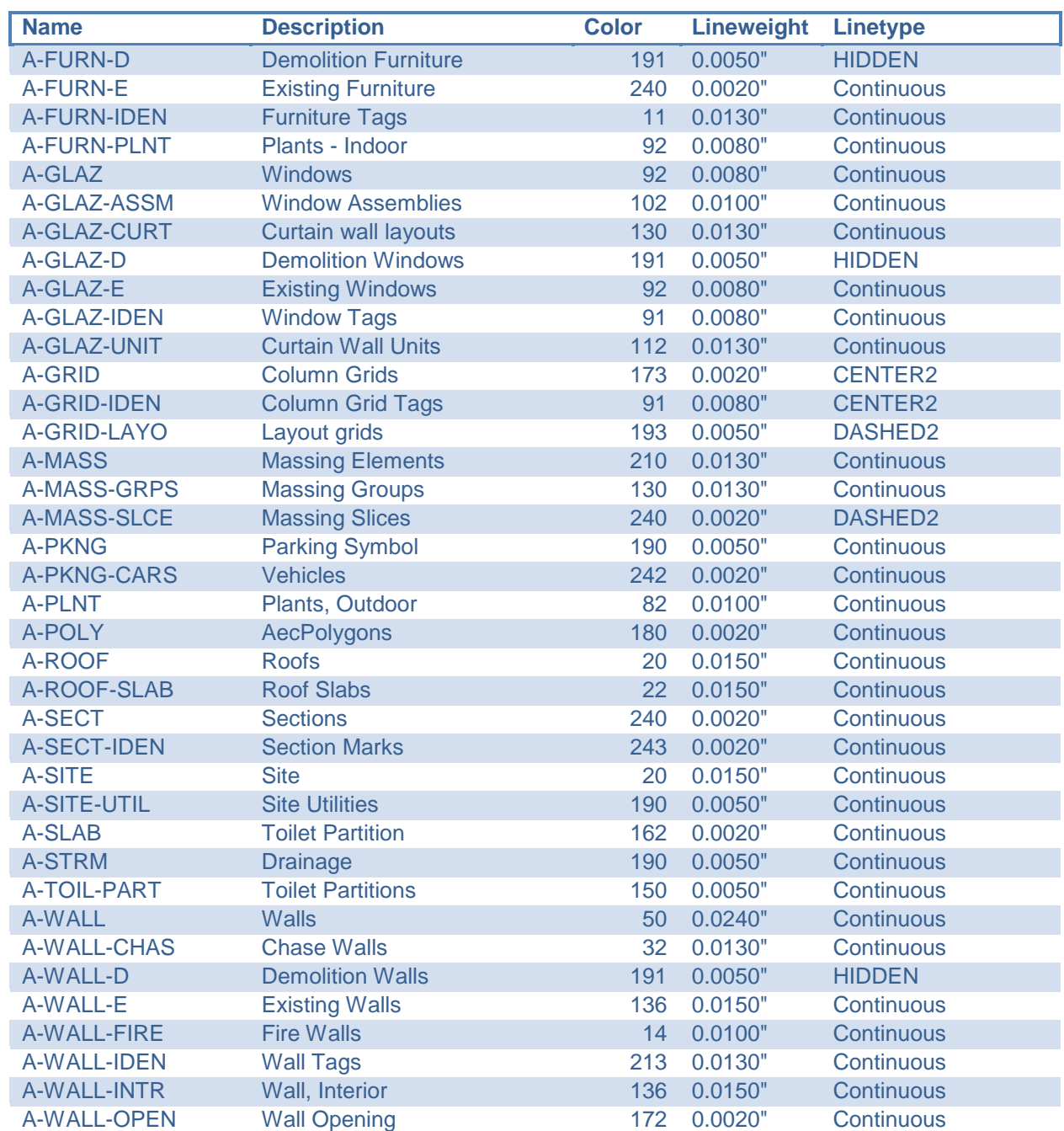

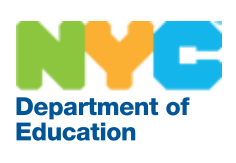

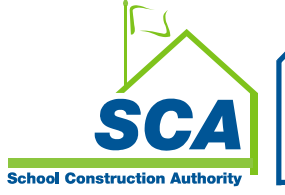

### <span id="page-33-0"></span>**Structural Layers**

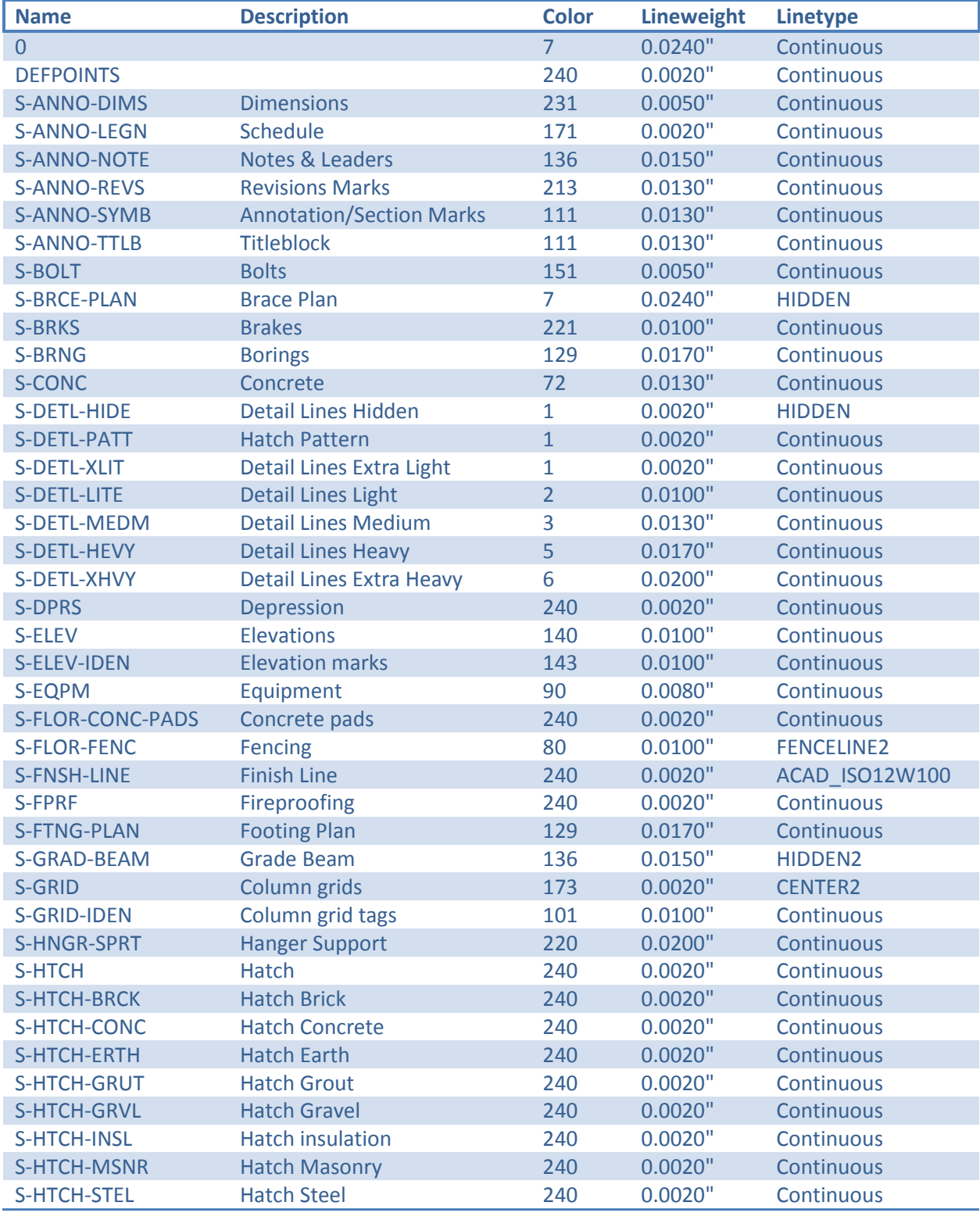

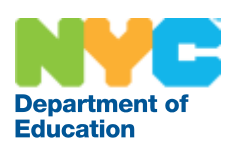

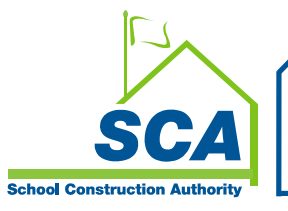

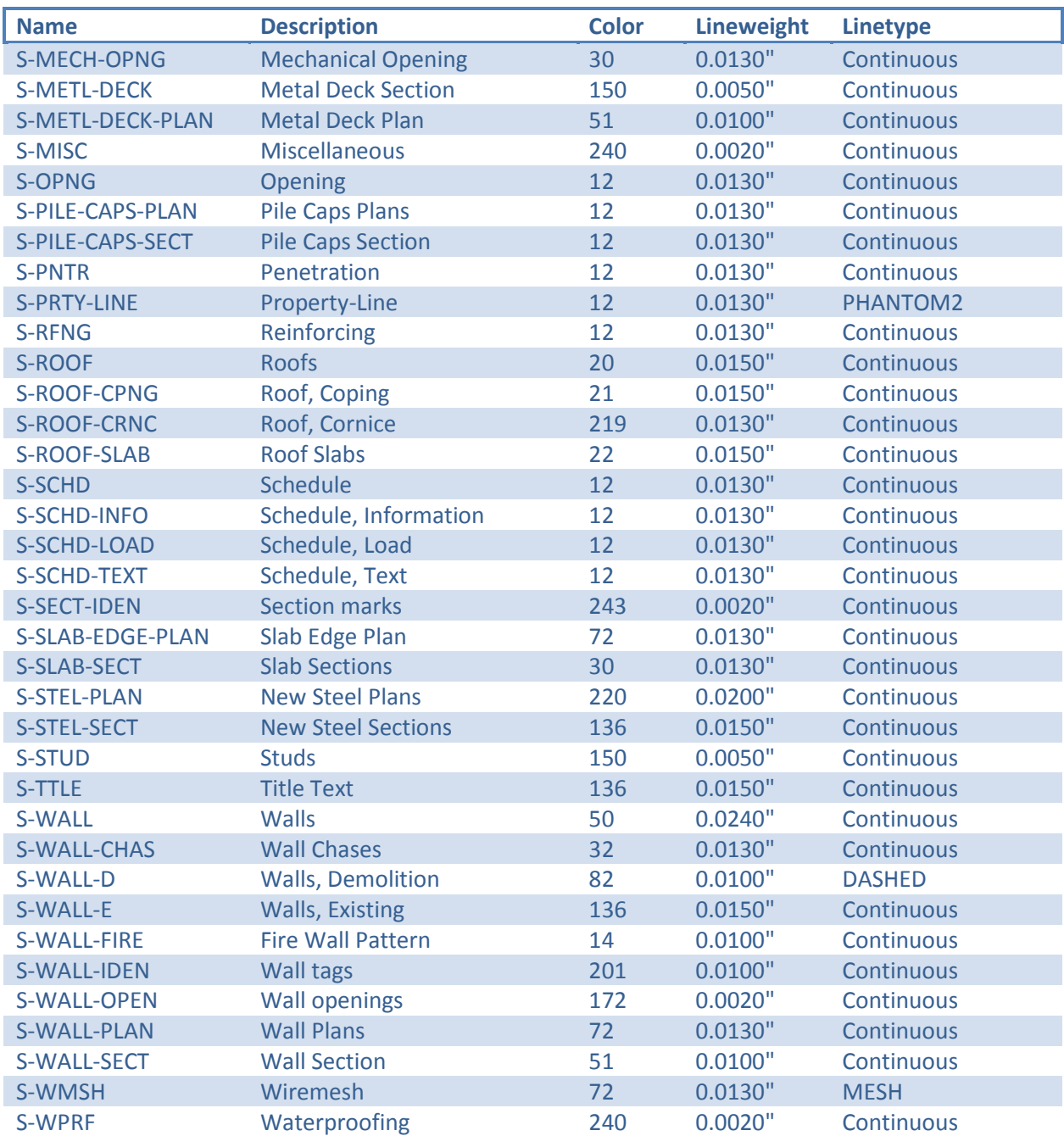

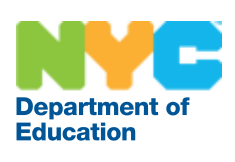

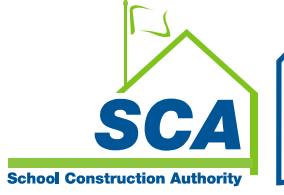

### <span id="page-35-0"></span>**Electrical Layers**

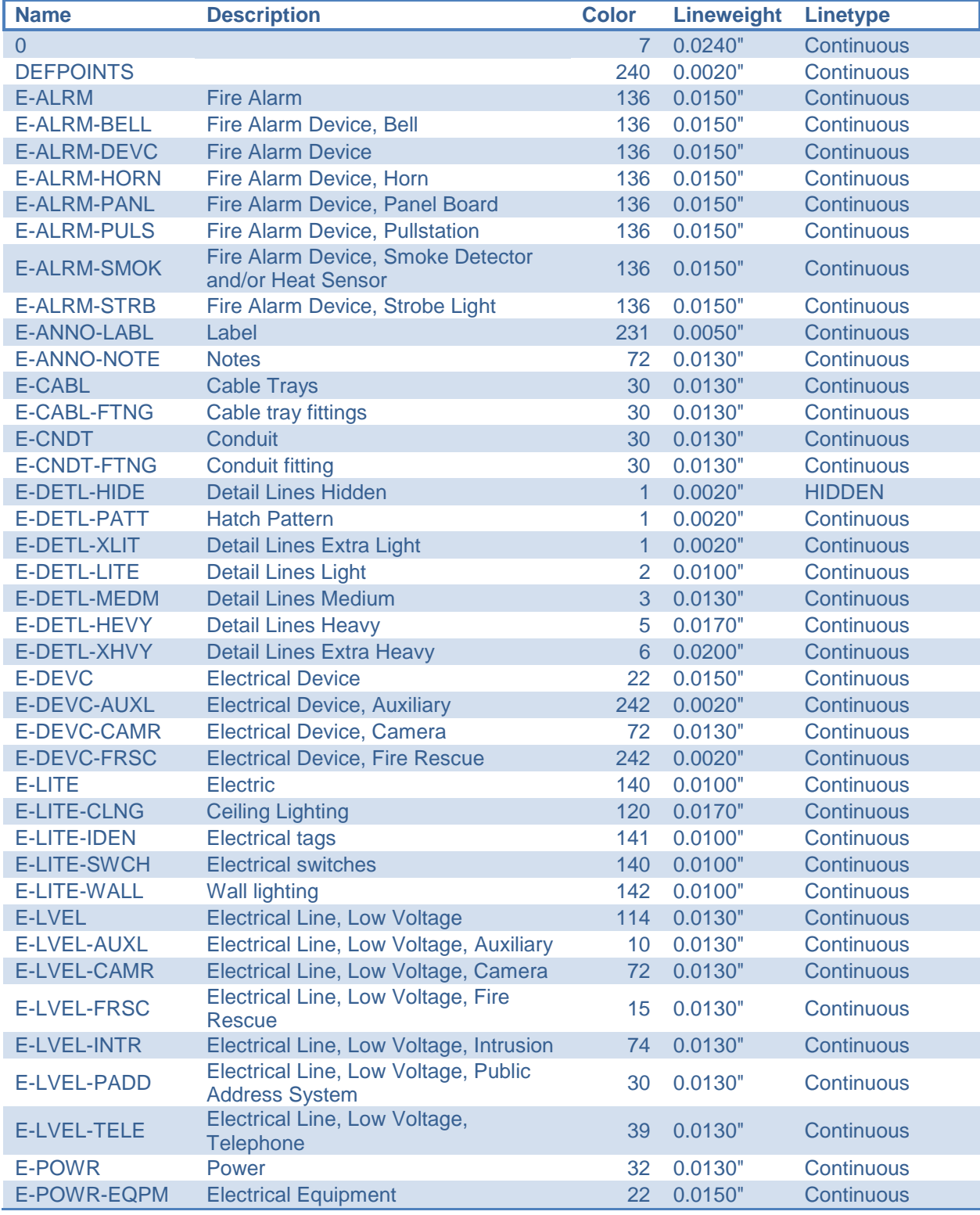

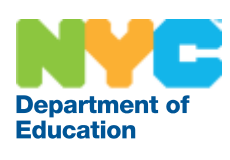

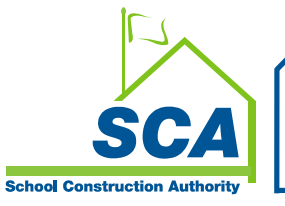

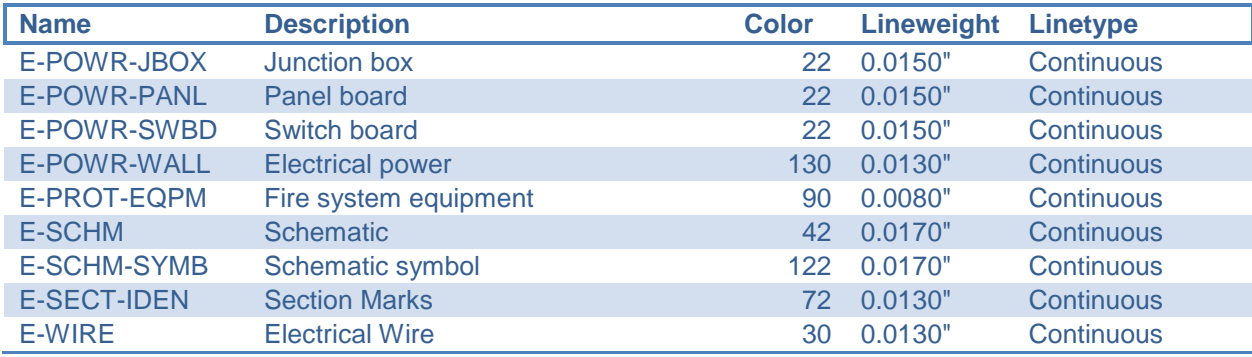

### <span id="page-36-0"></span>**Fire Protection Layers**

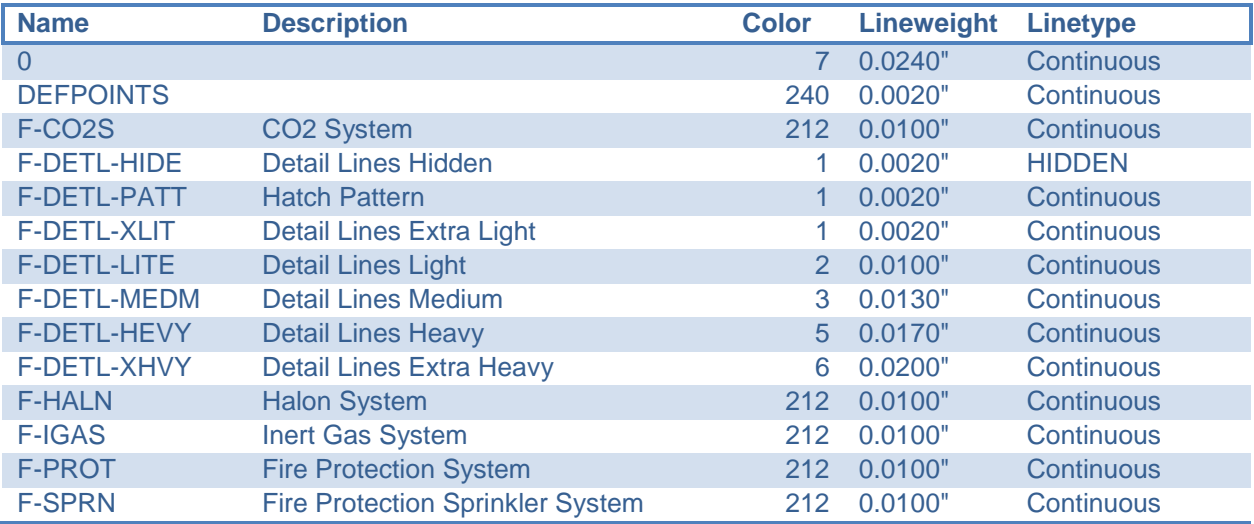

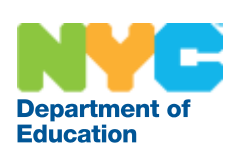

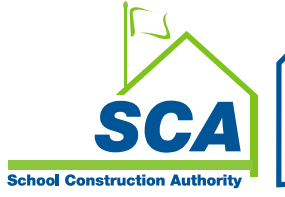

### <span id="page-37-0"></span>**Mechanical Layers**

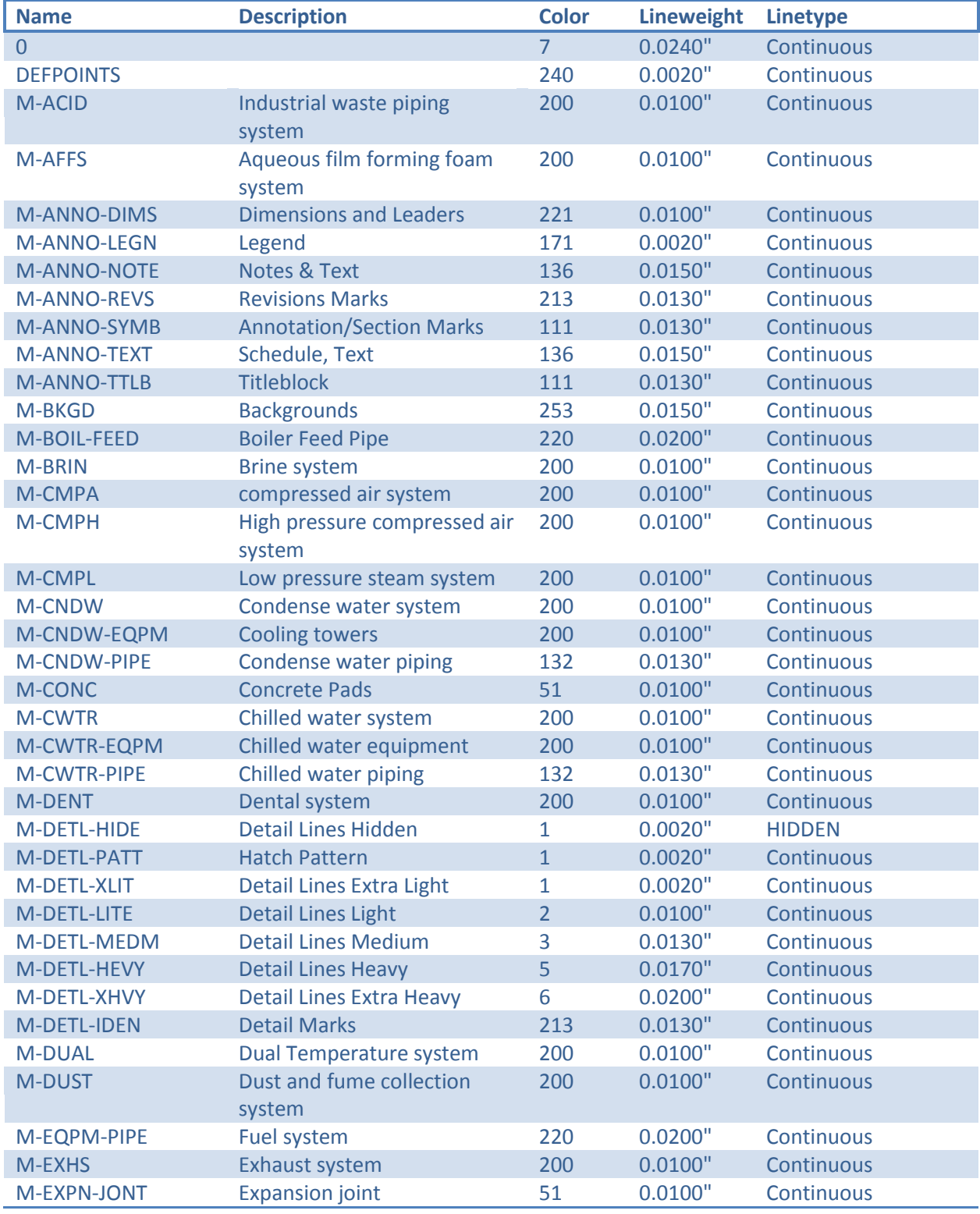

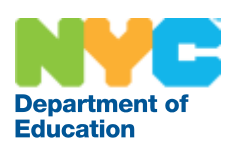

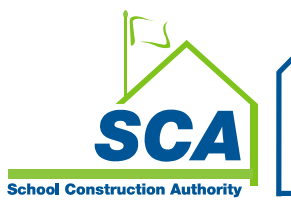

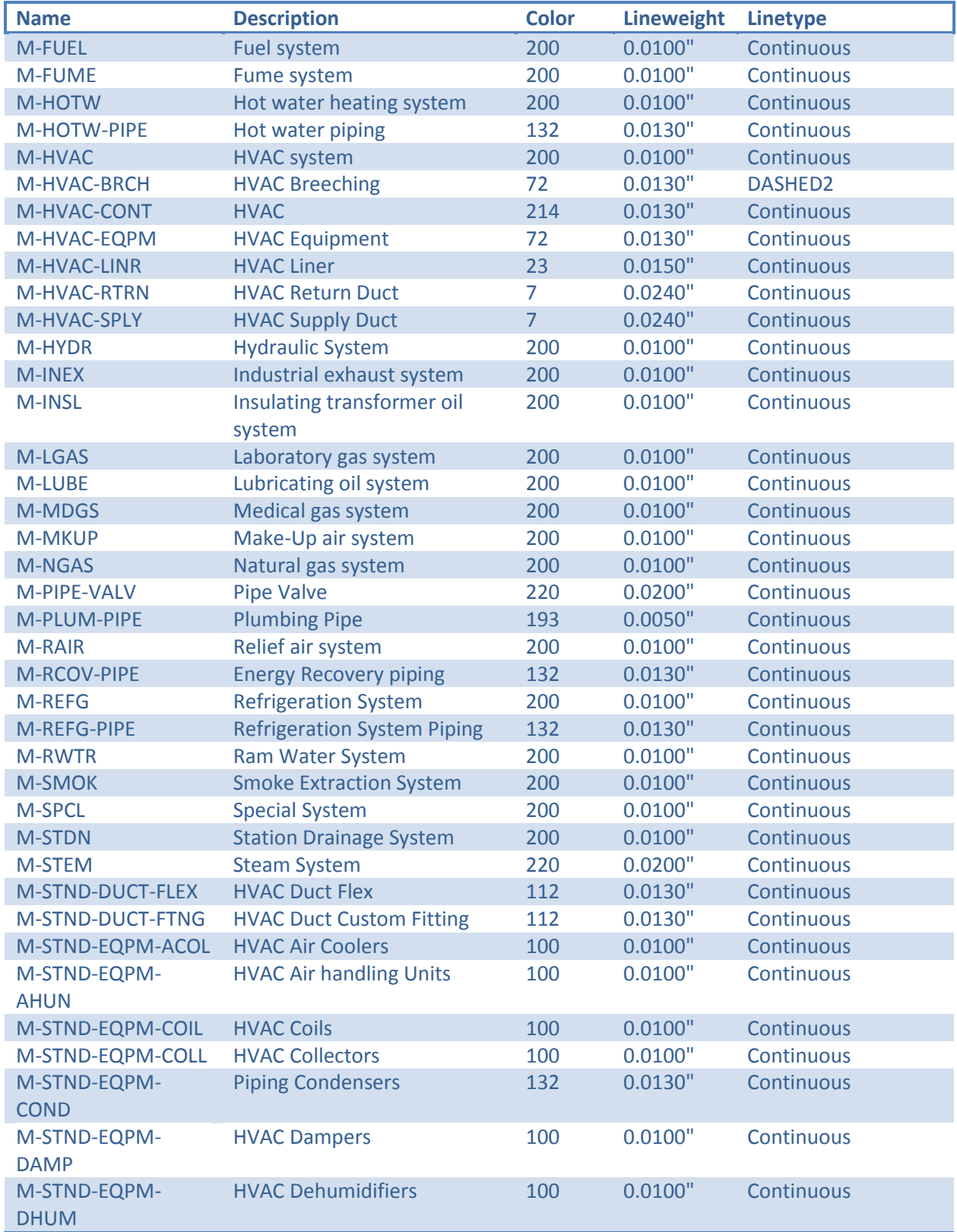

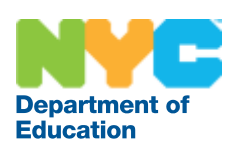

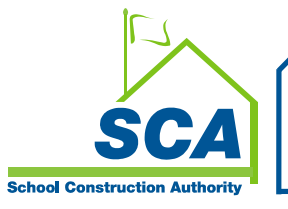

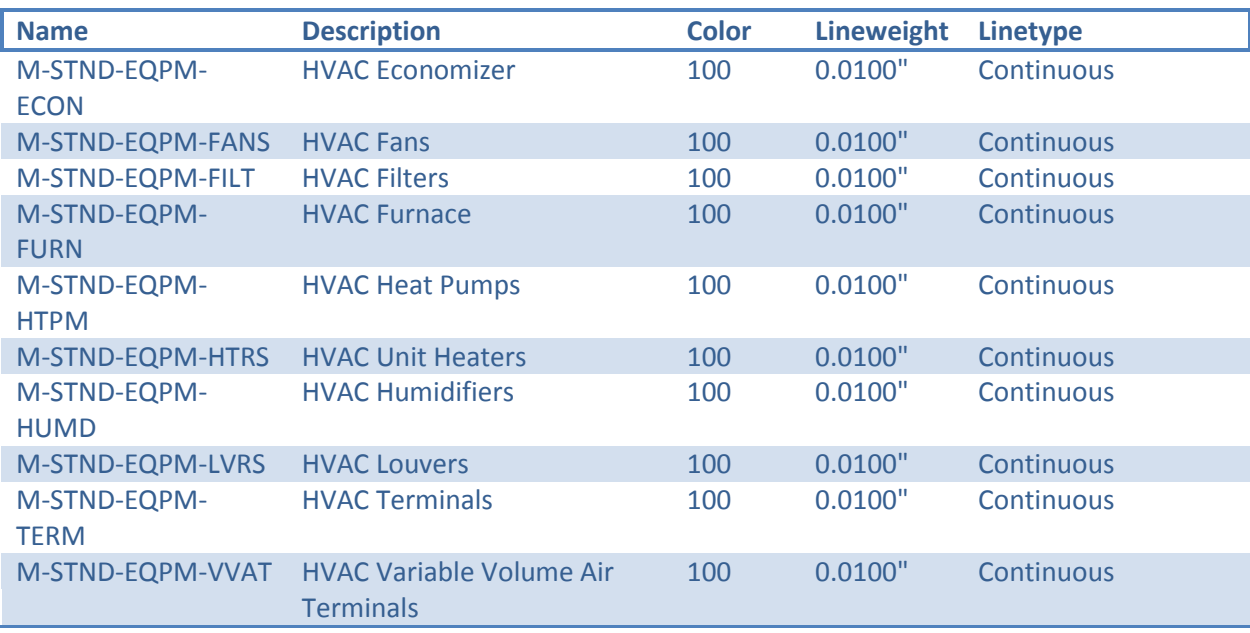

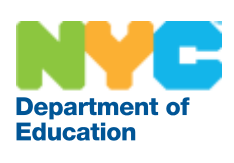

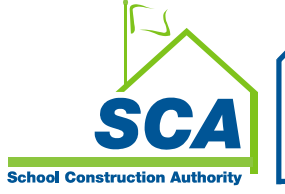

### <span id="page-40-0"></span>**Piping Layers**

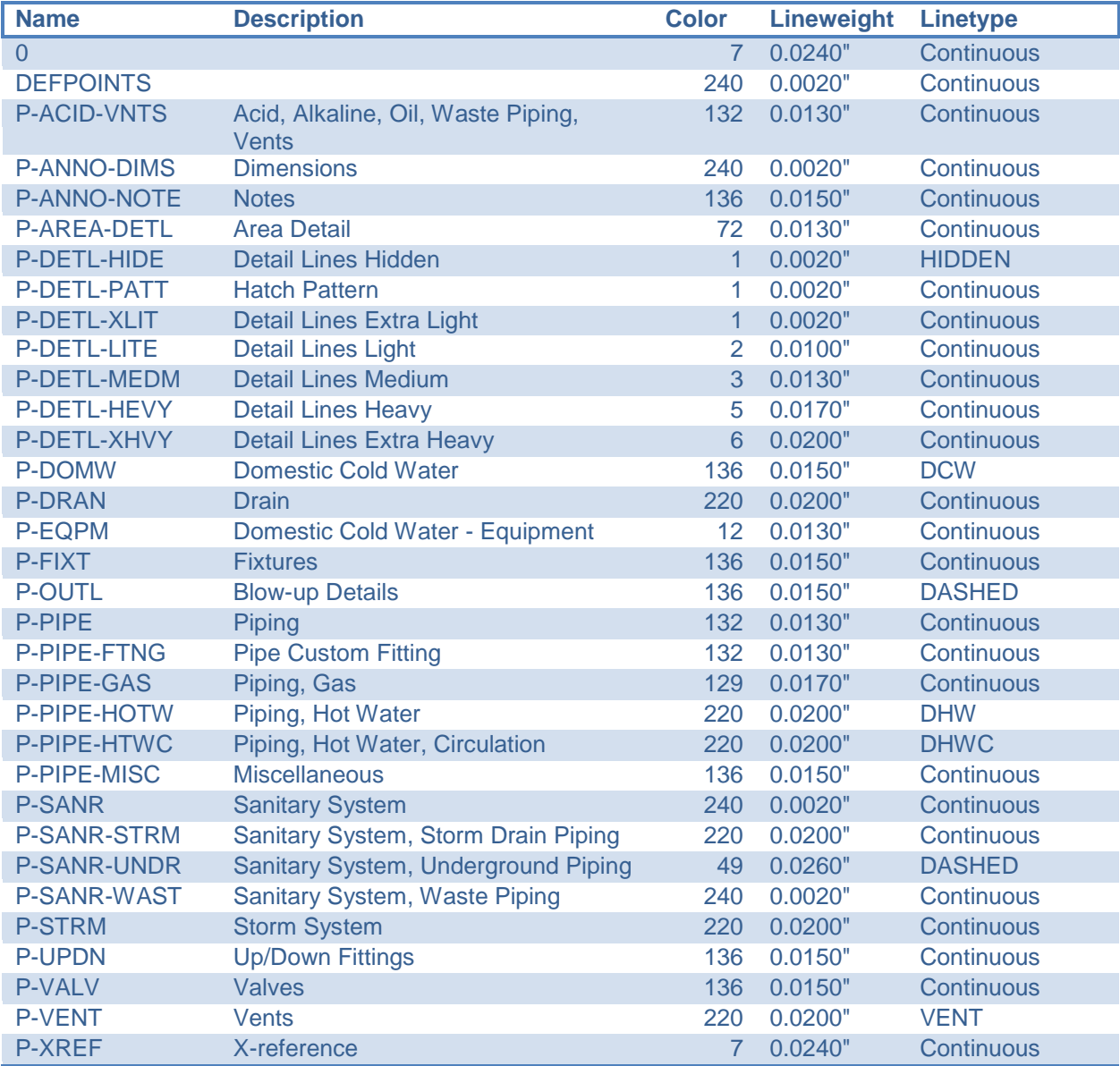

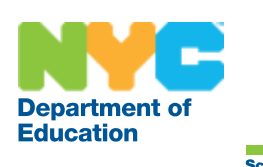

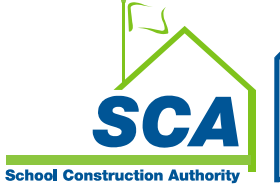

# <span id="page-41-0"></span>**Appendix B**

# <span id="page-41-1"></span>**Pen Assignments (per SCA-FULL.ctb)**

# <span id="page-41-2"></span>**Colors Used (By Weight)**

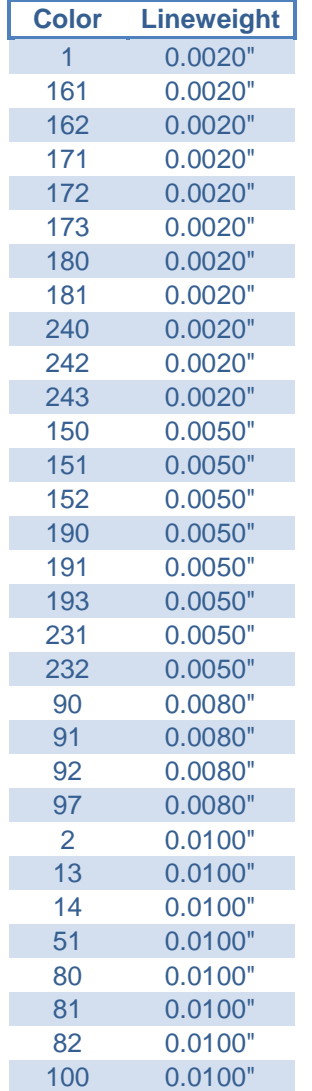

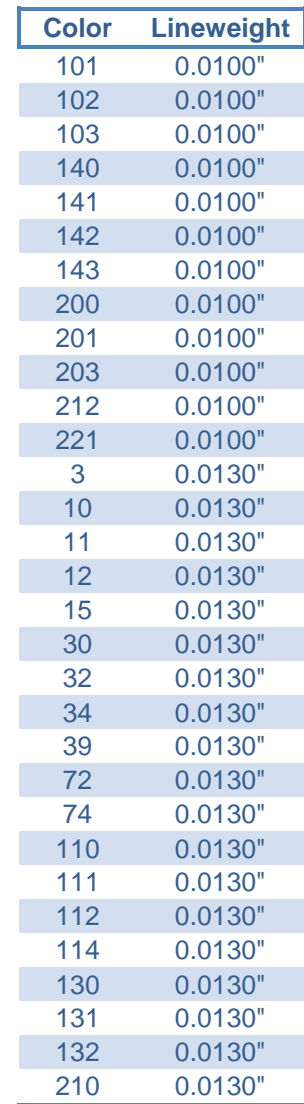

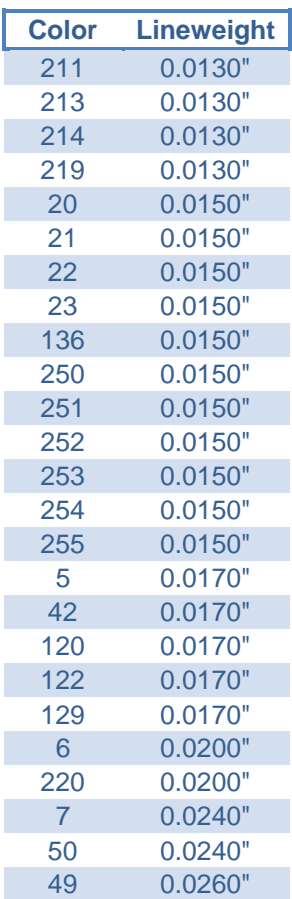

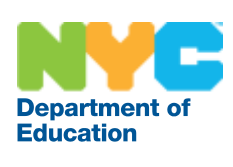

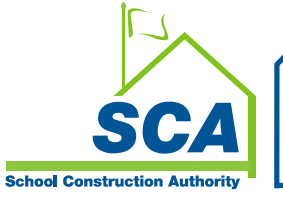

### <span id="page-42-0"></span>**Colors Used (By ACI Color Index)**

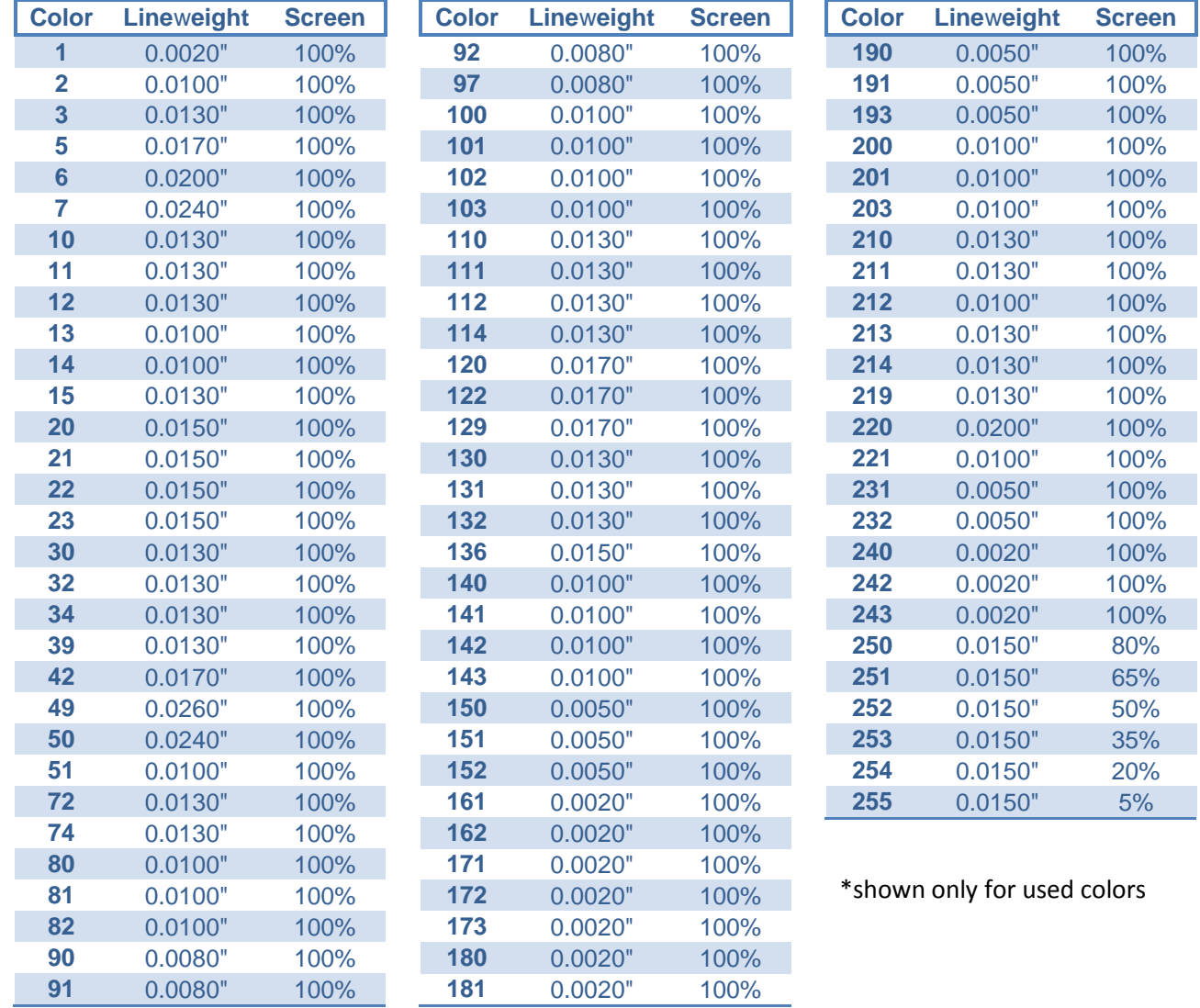

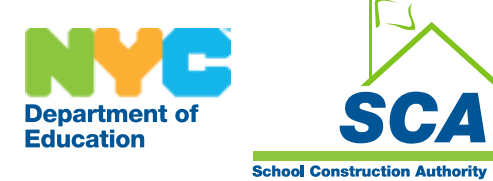

# <span id="page-43-0"></span>**Appendix C**

# <span id="page-43-1"></span>**Shortcuts and LISP Routines Library**

The purpose of this in-house Library Documentation Manual is to establish a consistent method of access to specific in-house related CAD customization. Please note the following LISP Commands have been depreciated. Contact the CADD Unit for more information.

### <span id="page-43-2"></span>**SCA AutoLISP Library**

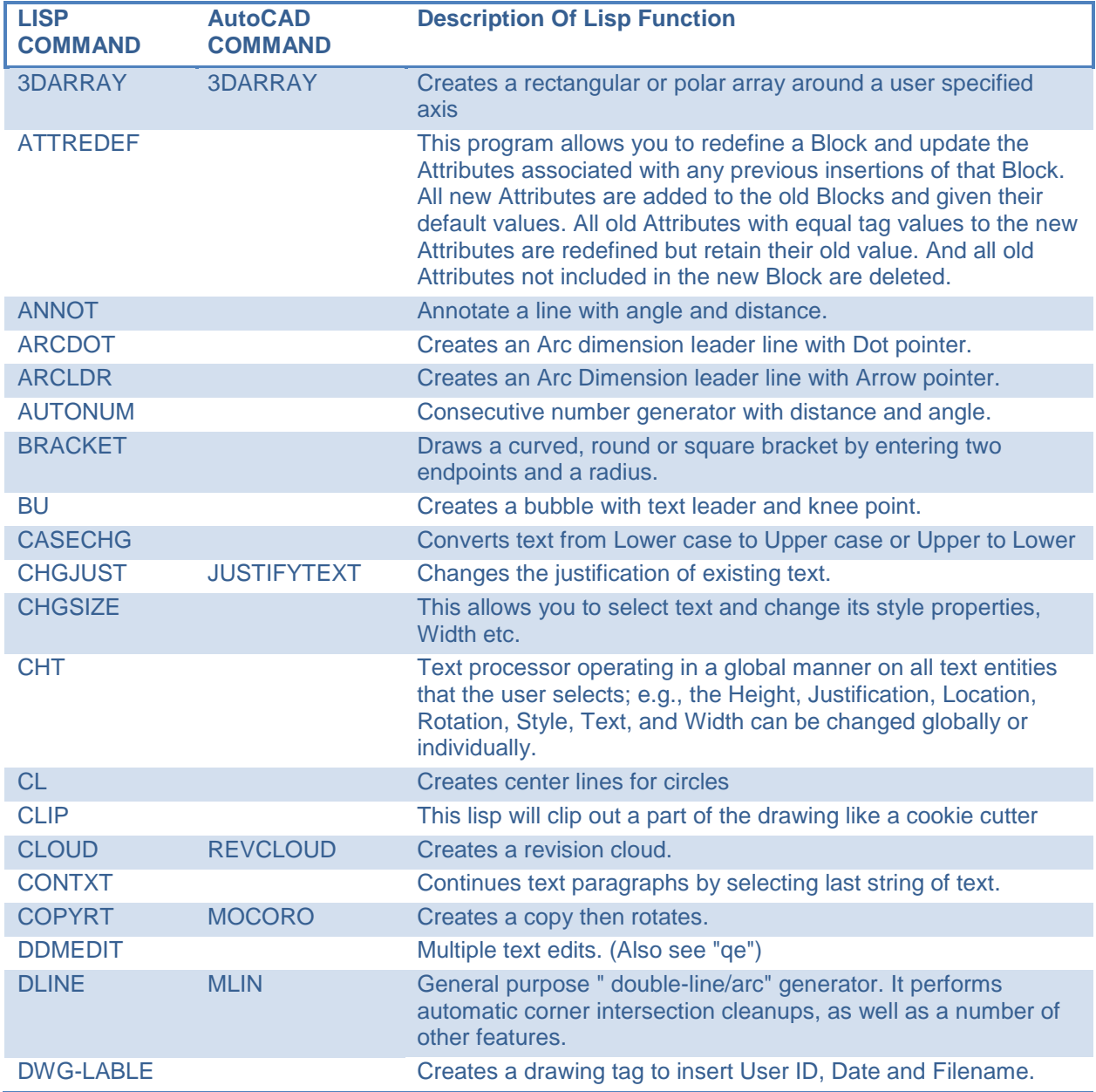

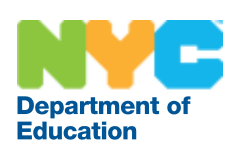

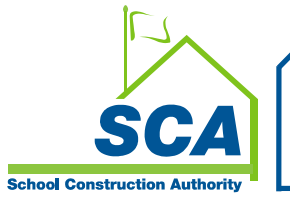

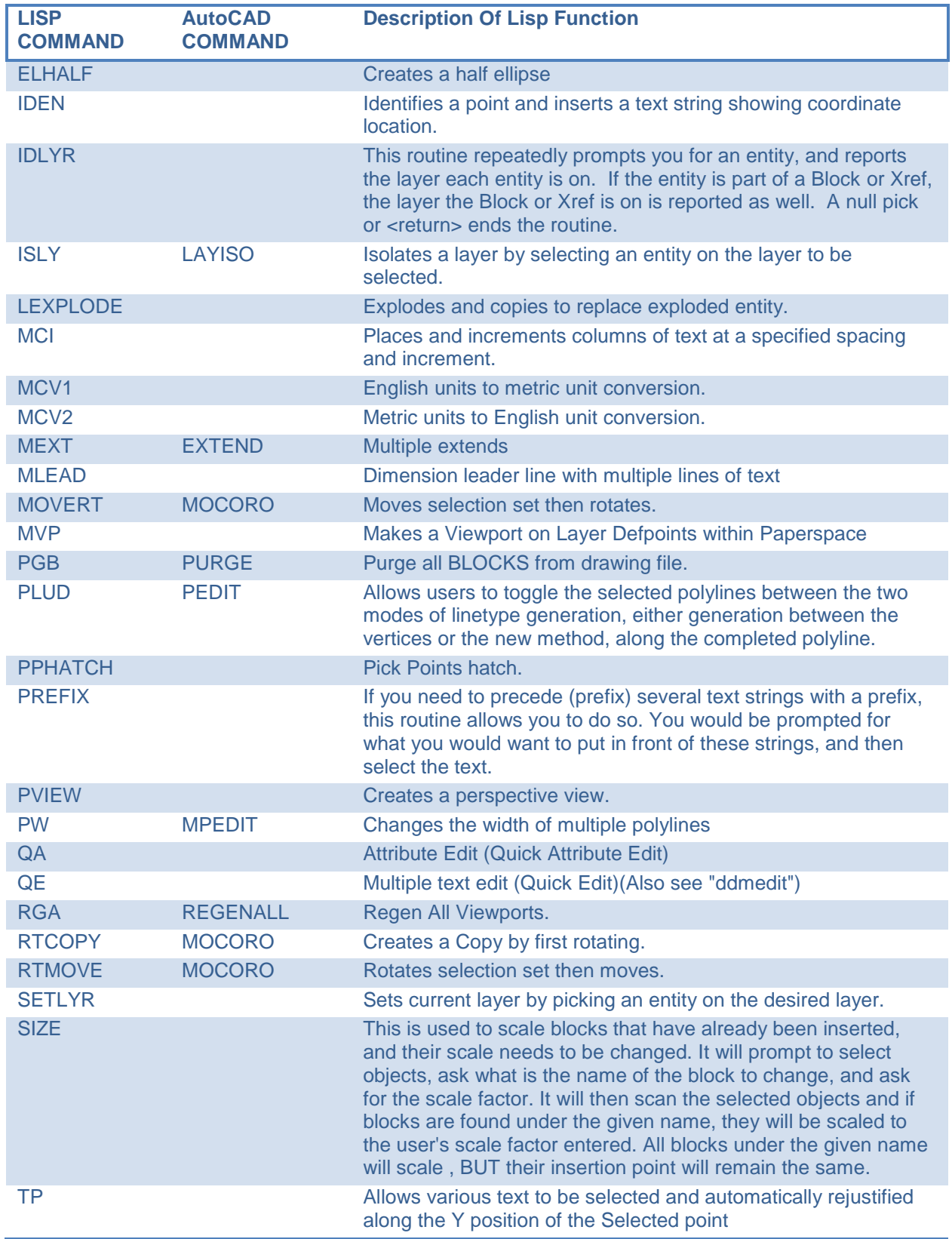

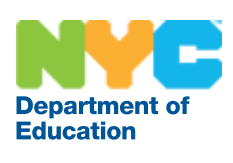

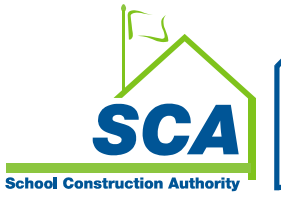

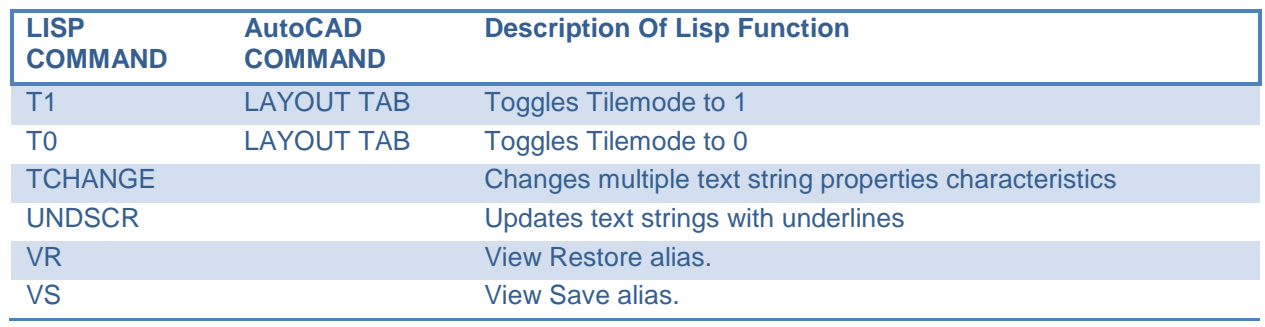

# **Keyboard Shortcuts**

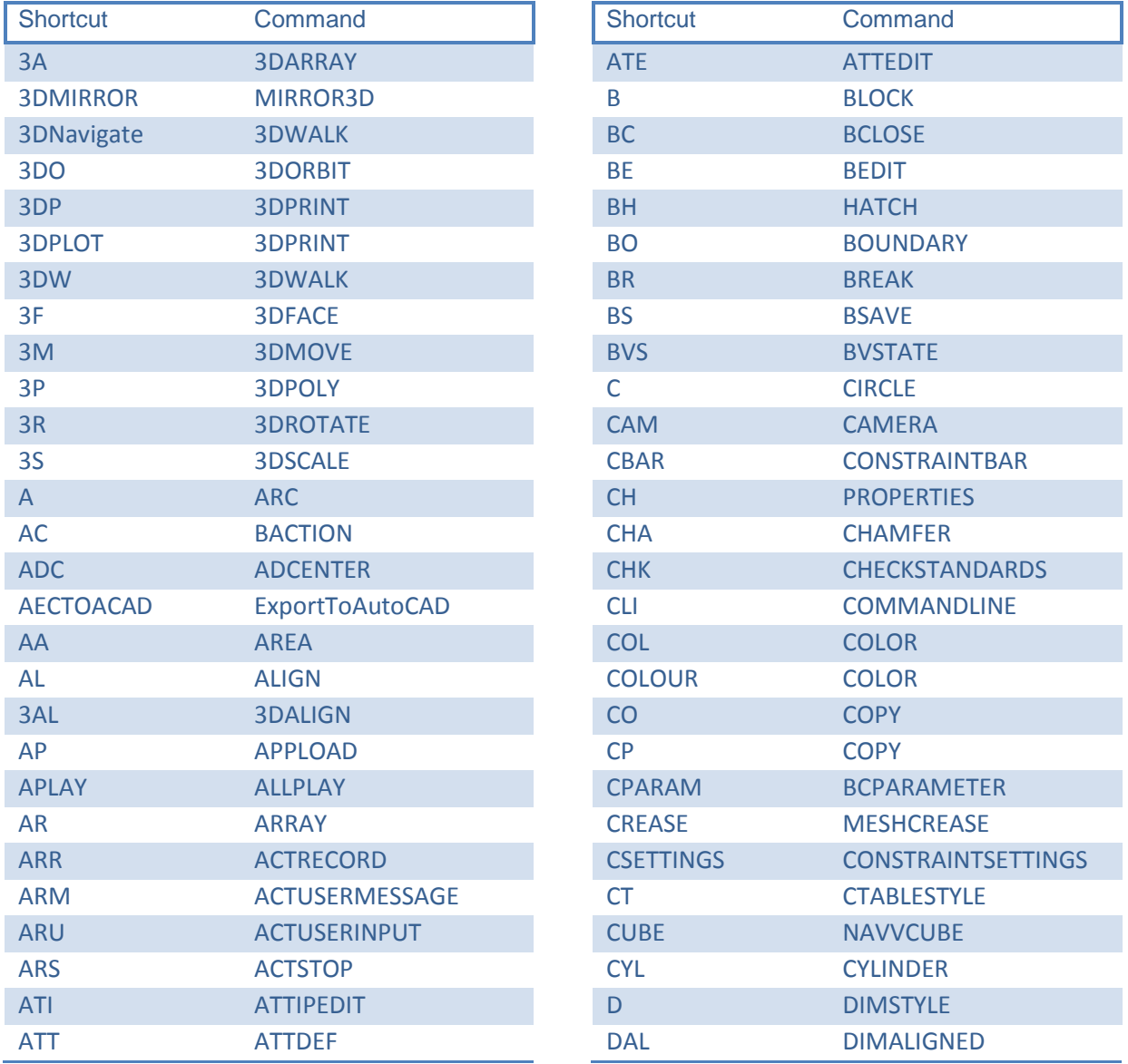

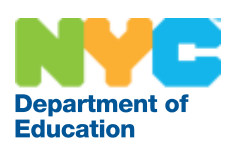

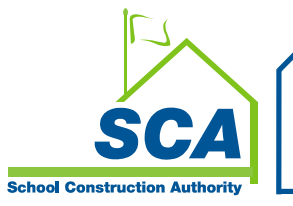

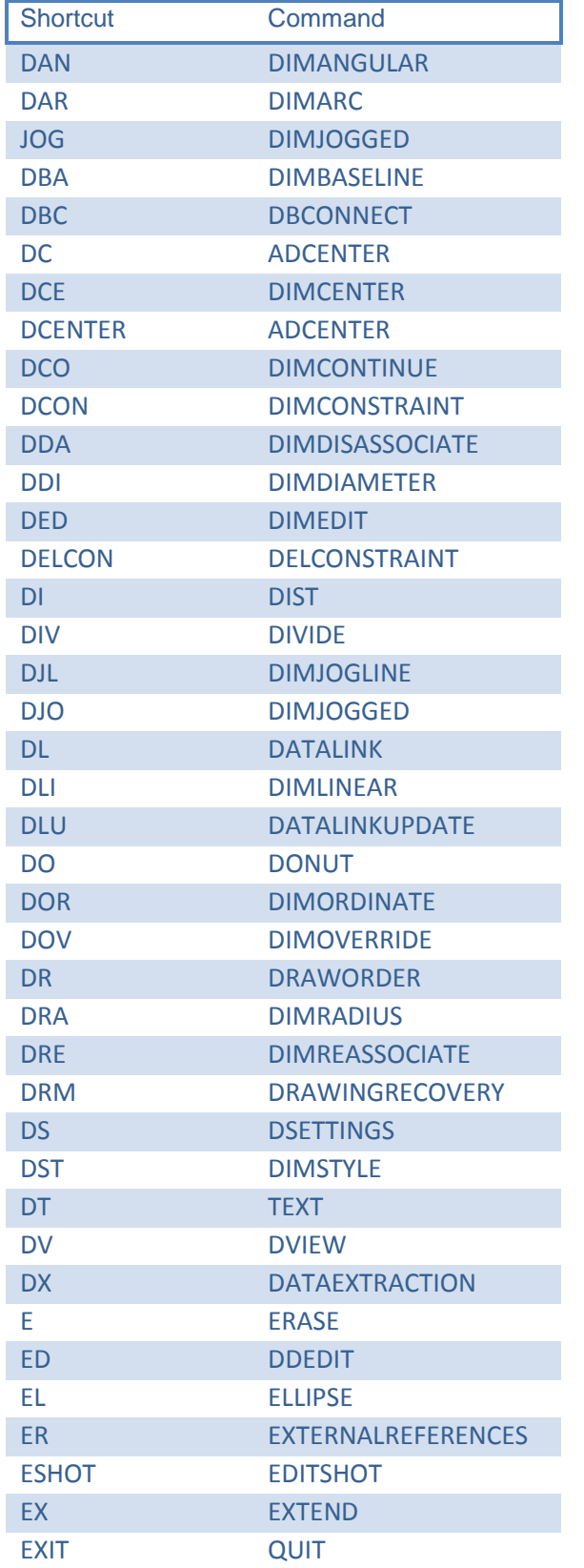

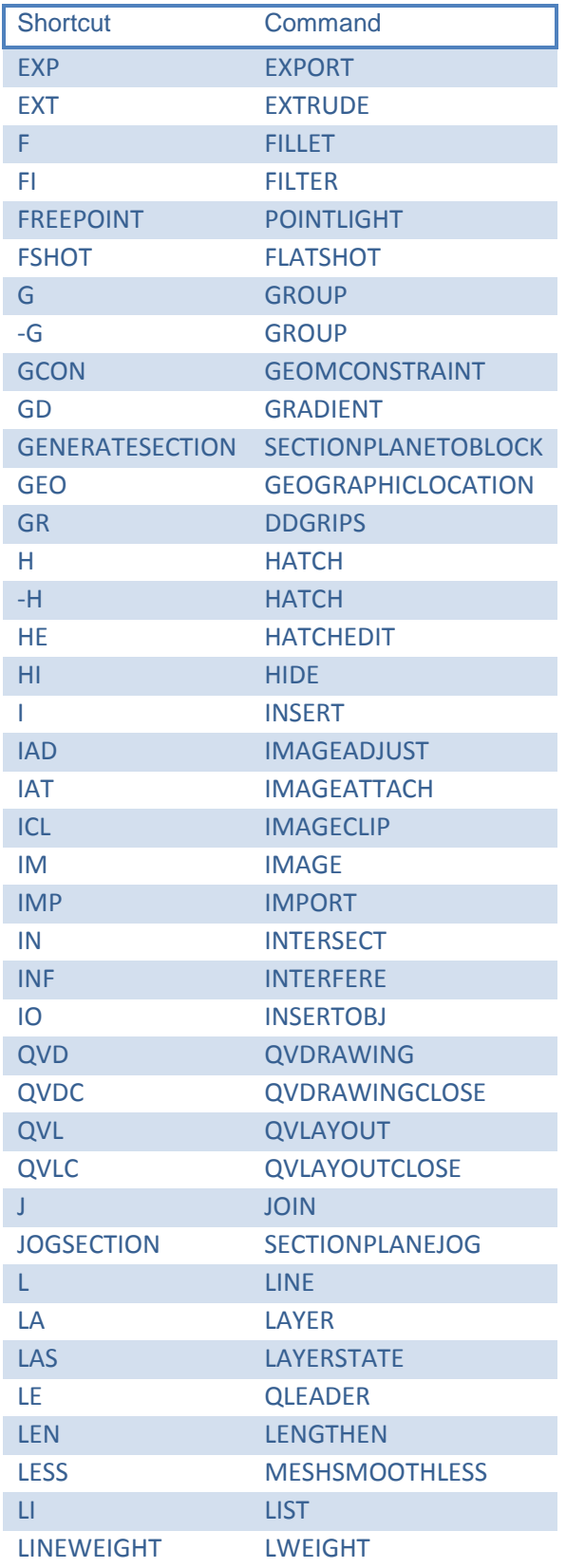

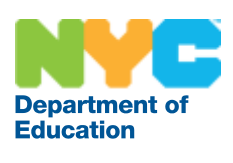

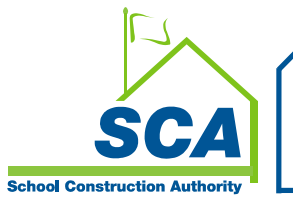

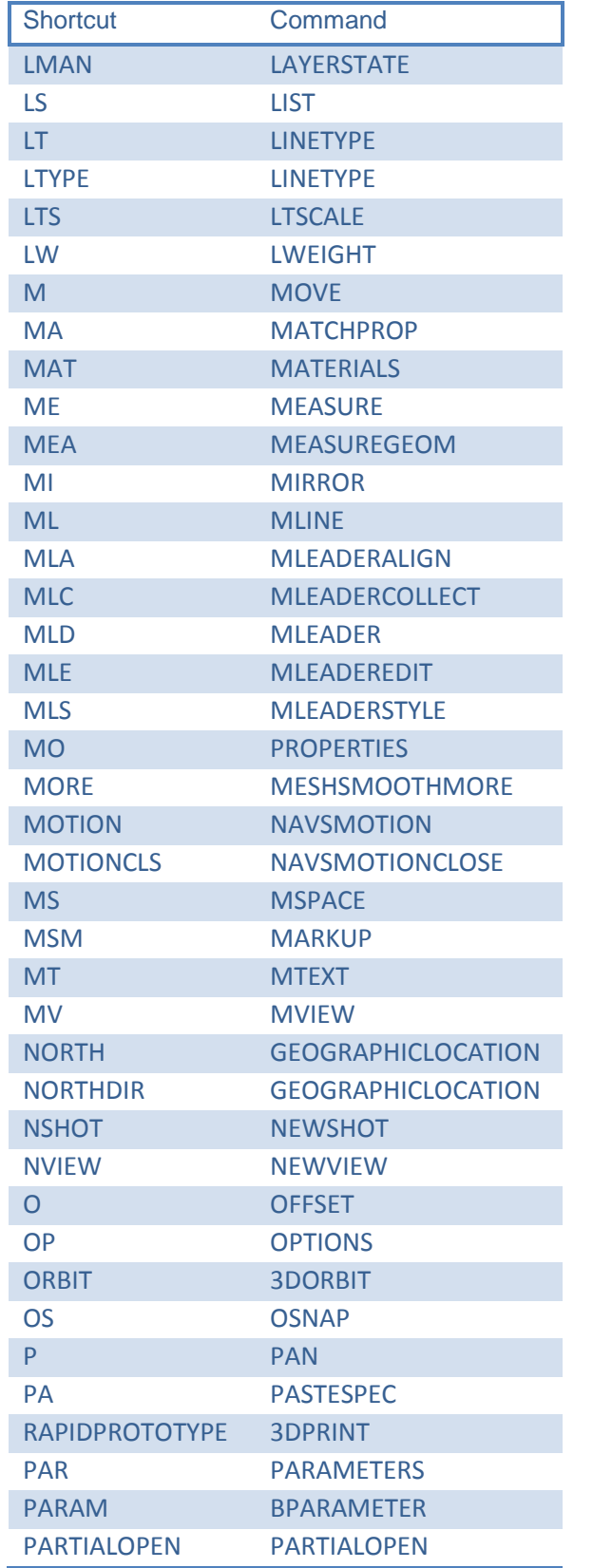

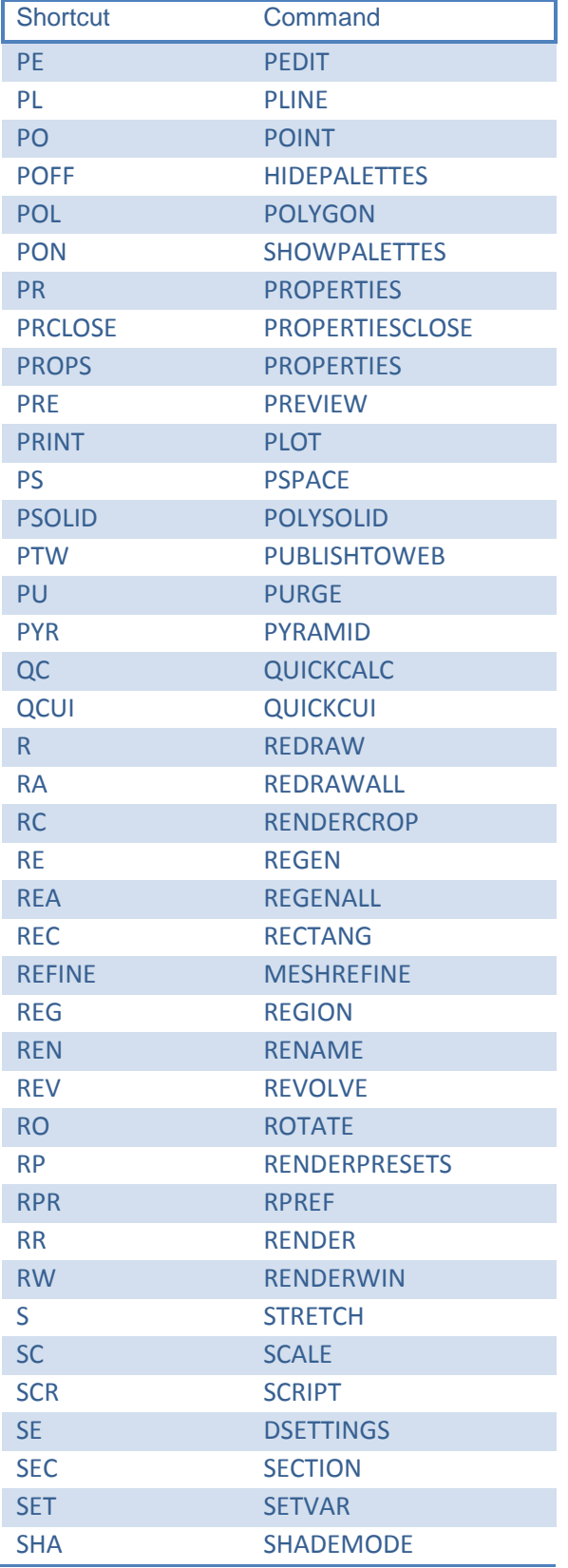

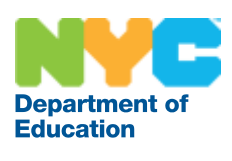

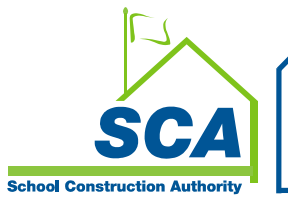

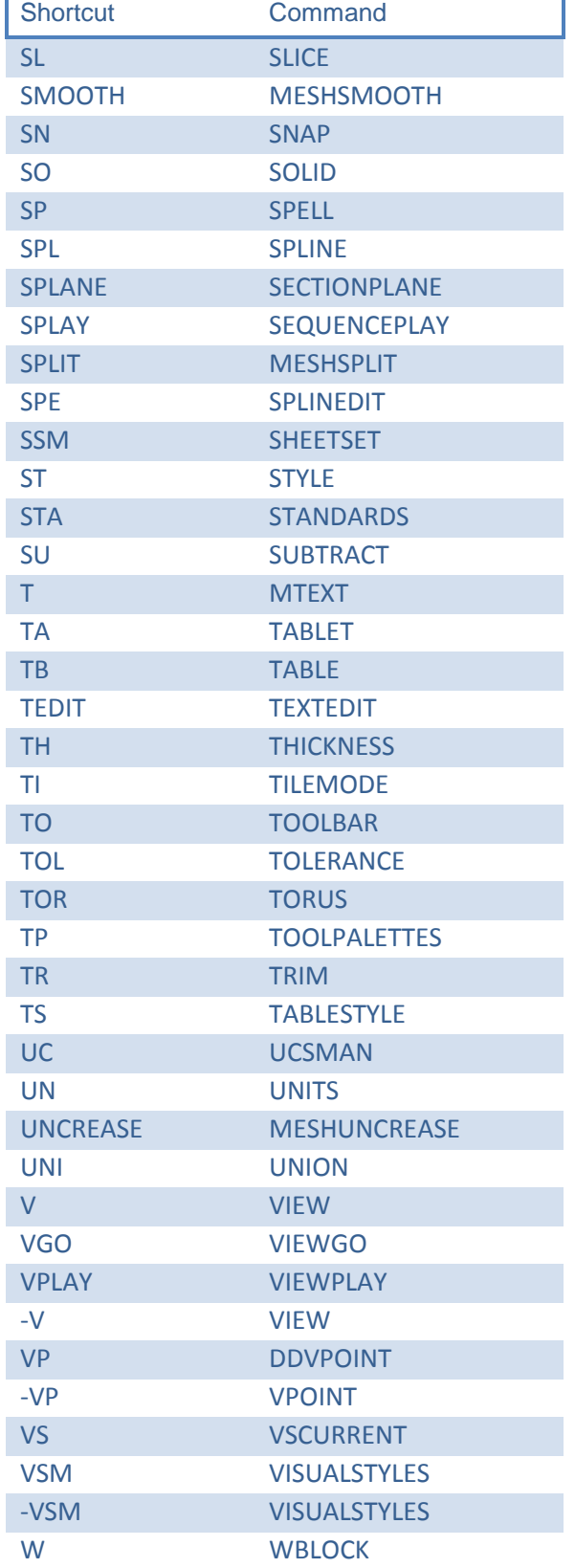

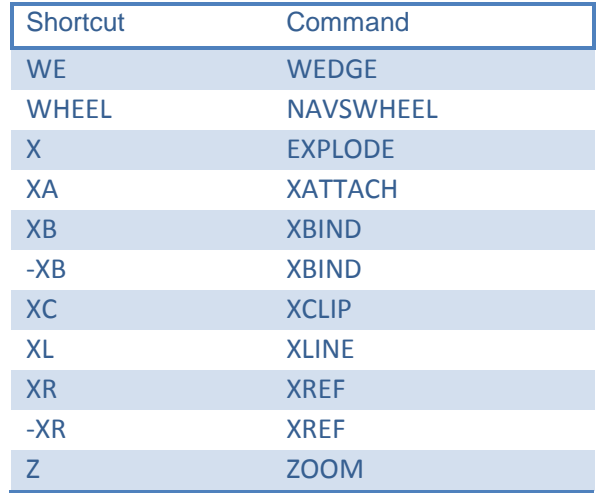

Revised January 2011 Microdesk, Inc.

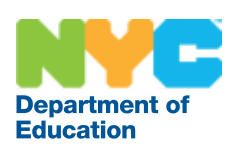

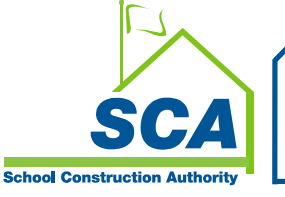

# <span id="page-49-0"></span>**Appendix D**

# <span id="page-49-1"></span>**AutoCAD Express Tools**

The AutoCAD Express Tools are a library of productivity tools designed to help you extend the power of AutoCAD. They cover a wide range of AutoCAD functions, including: layer management, dimensioning, drawing, object selection, and object modification.

### <span id="page-49-2"></span>**Express Tool Commands**

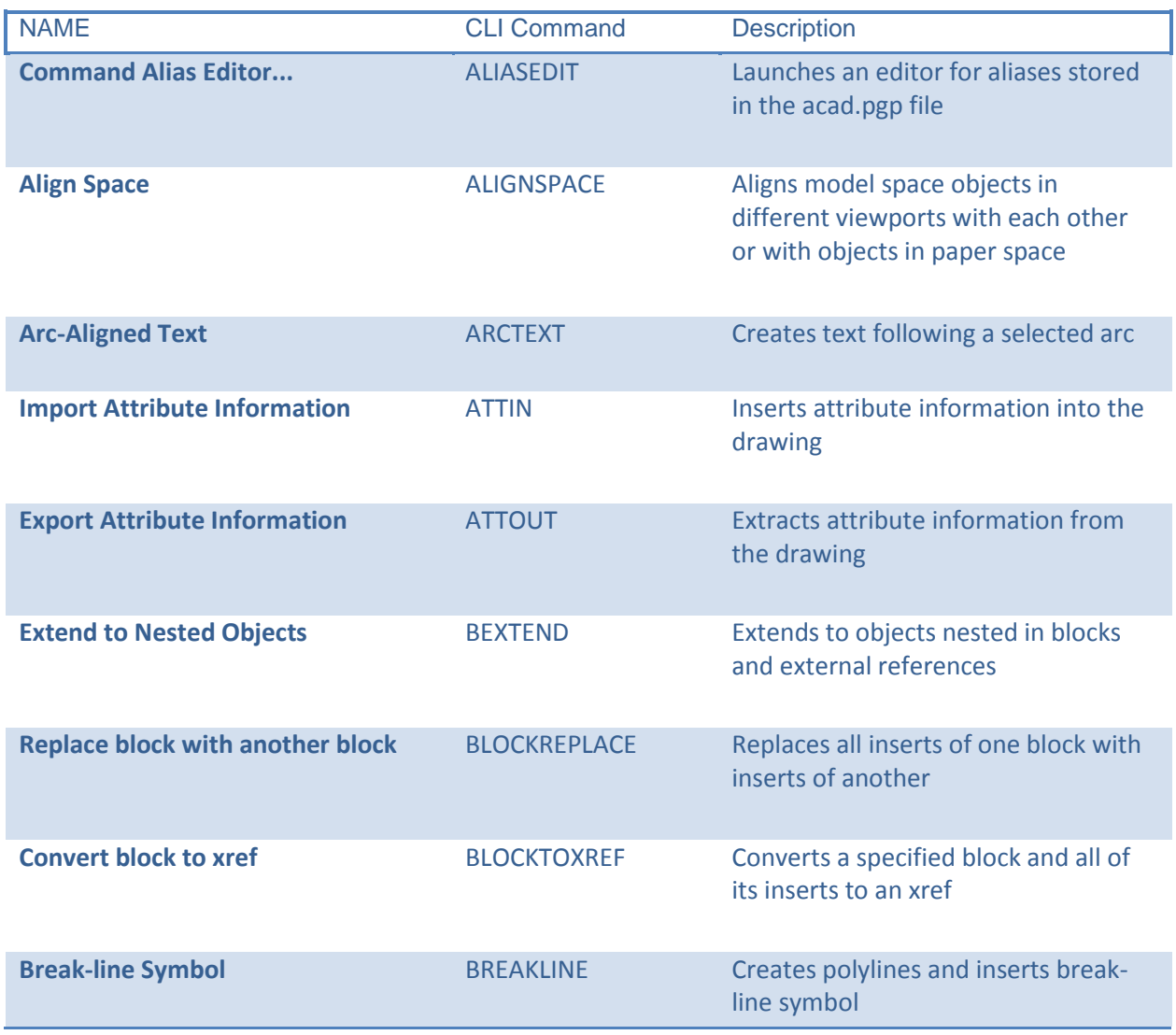

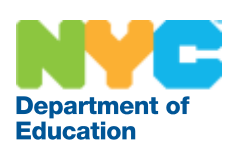

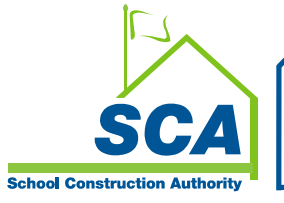

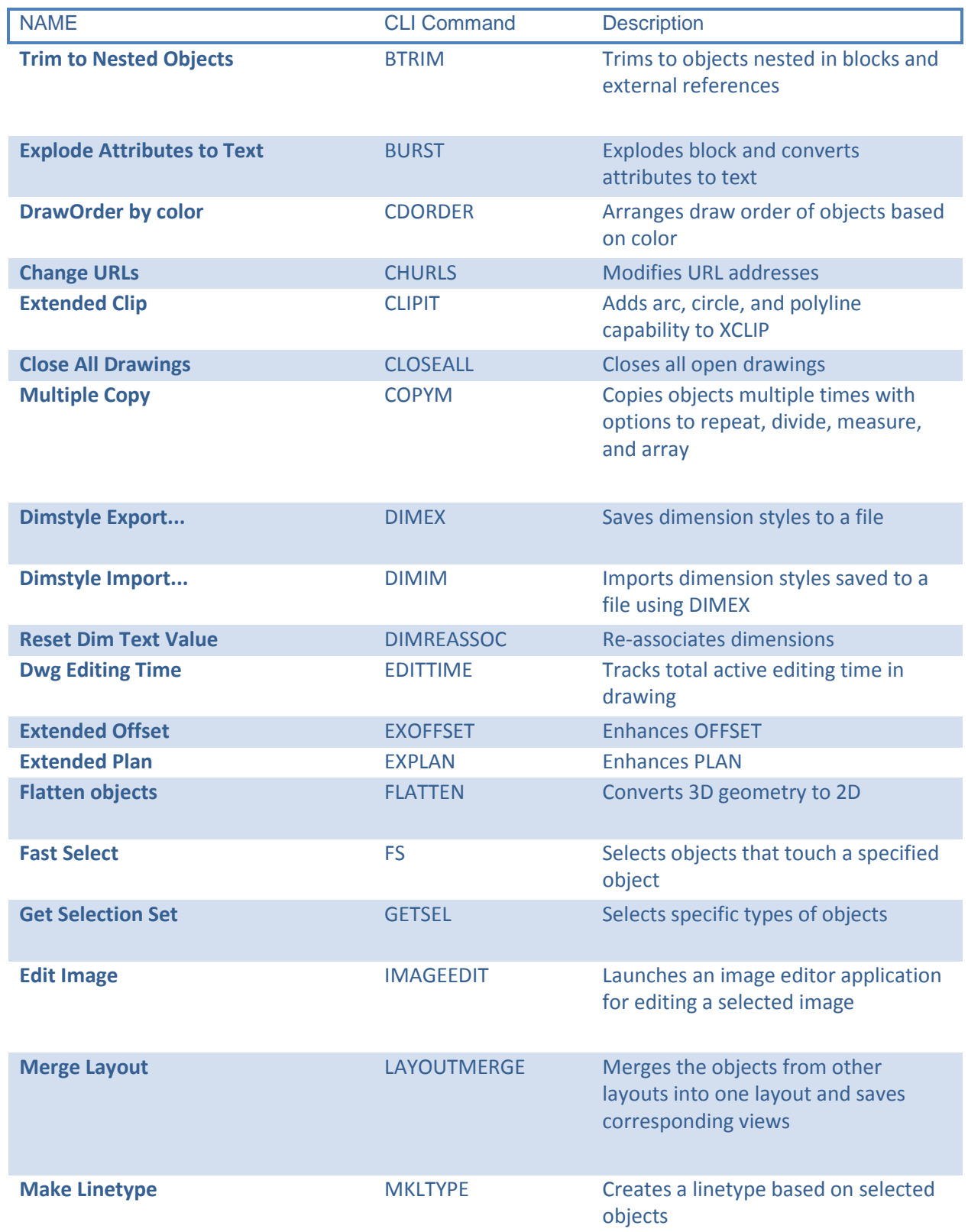

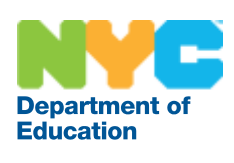

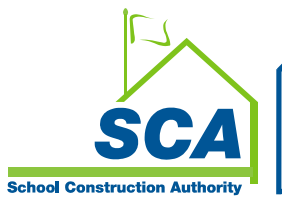

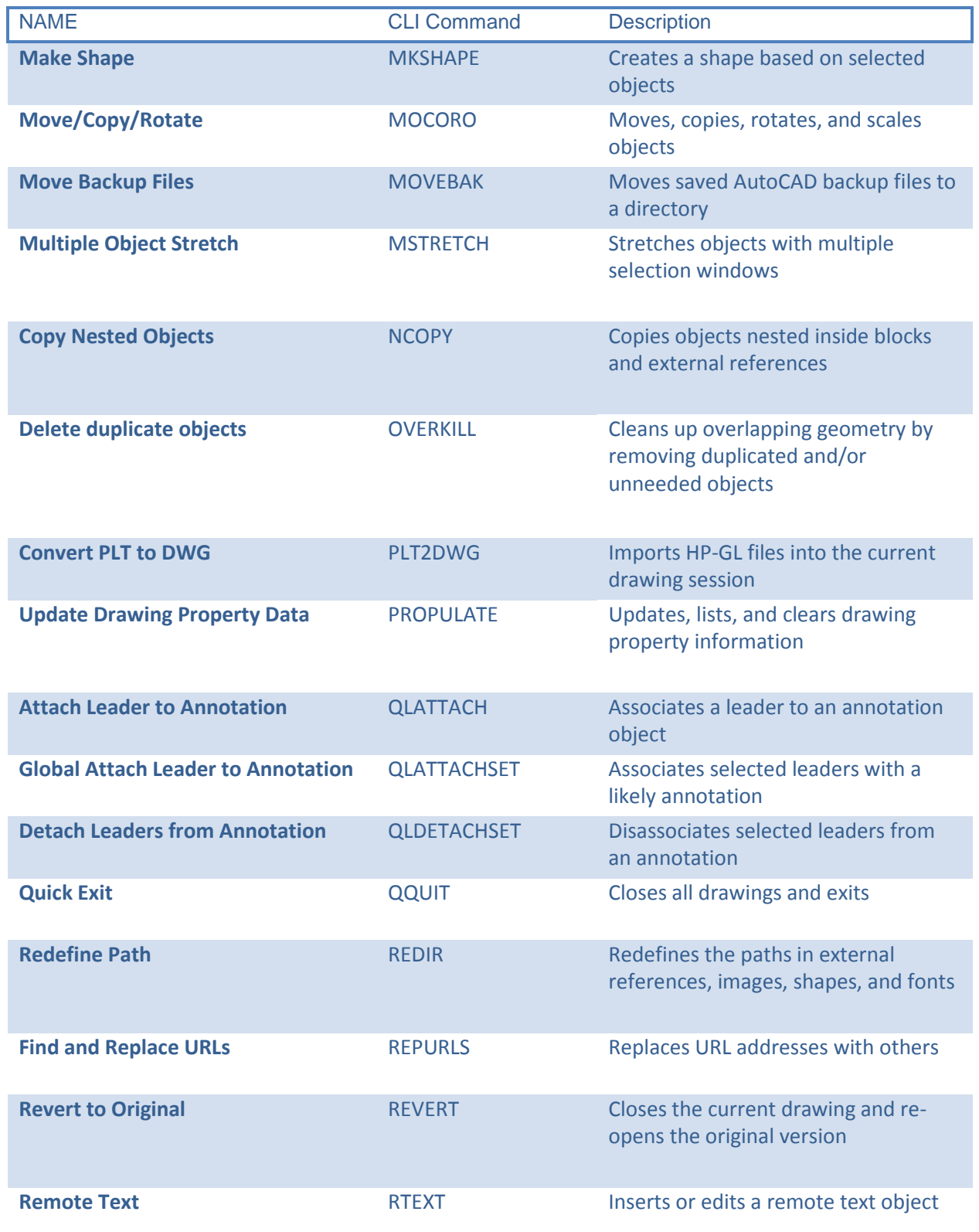

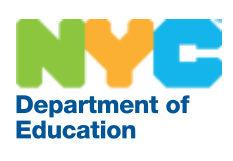

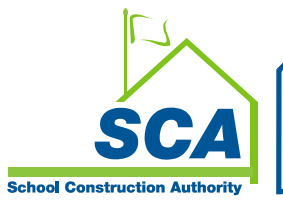

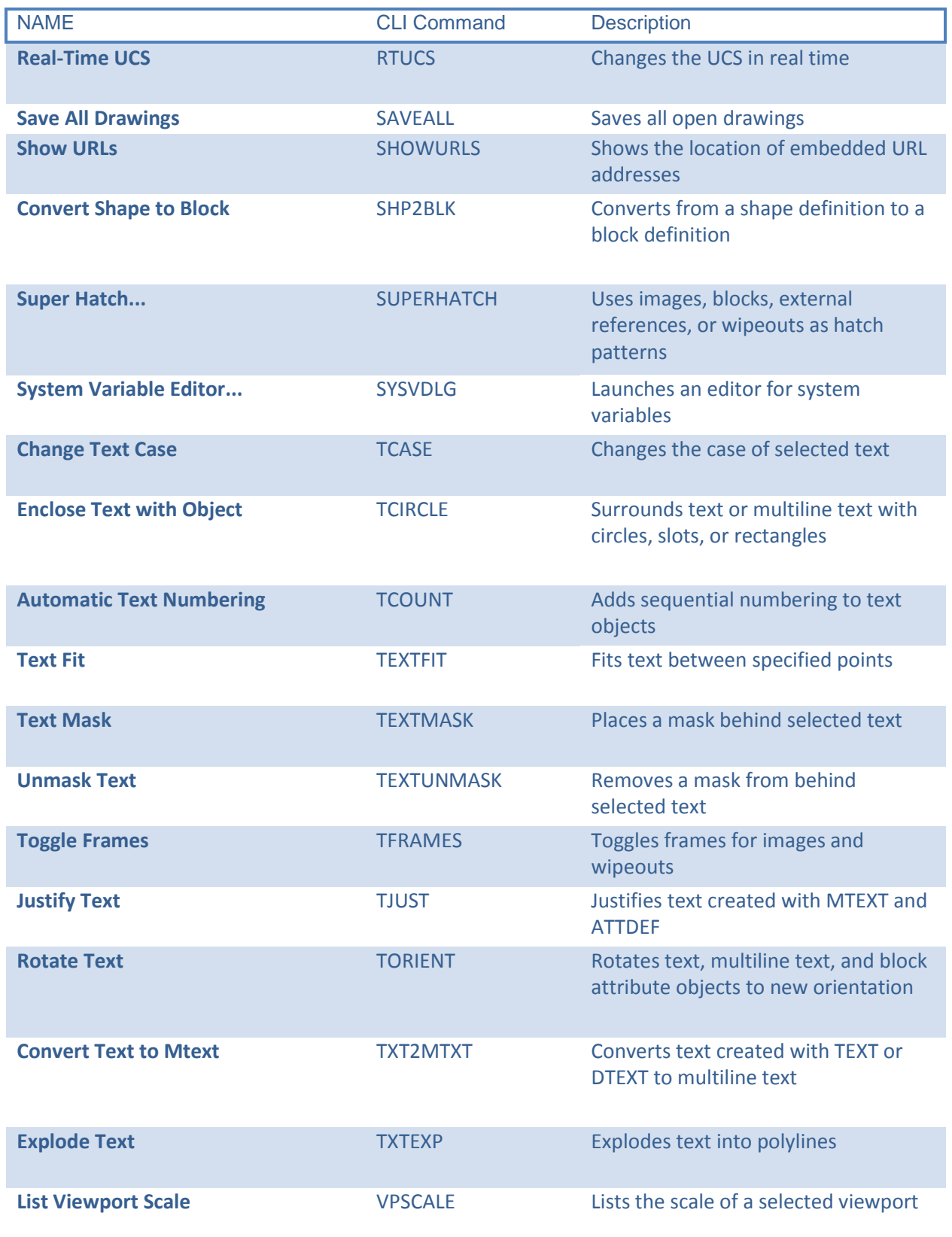

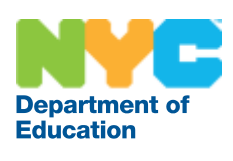

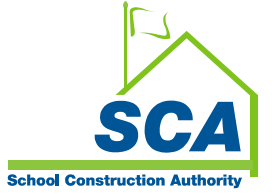

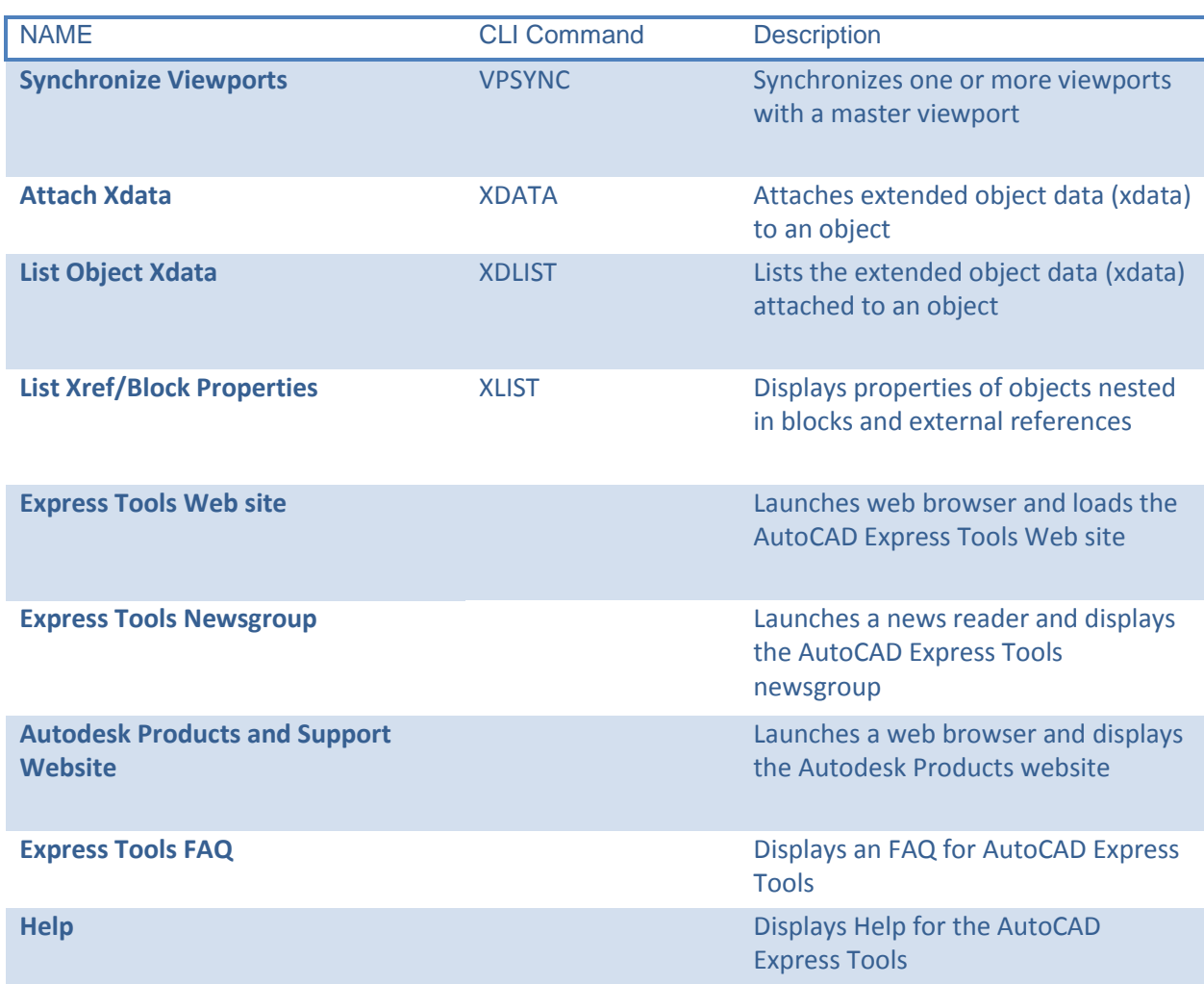

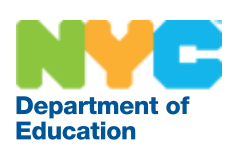

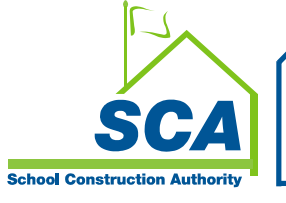

**NOTES:**